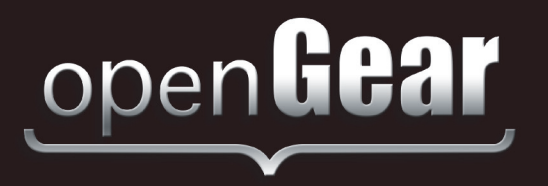

# **QSP-8229A**

# **Quad Split User Manual**

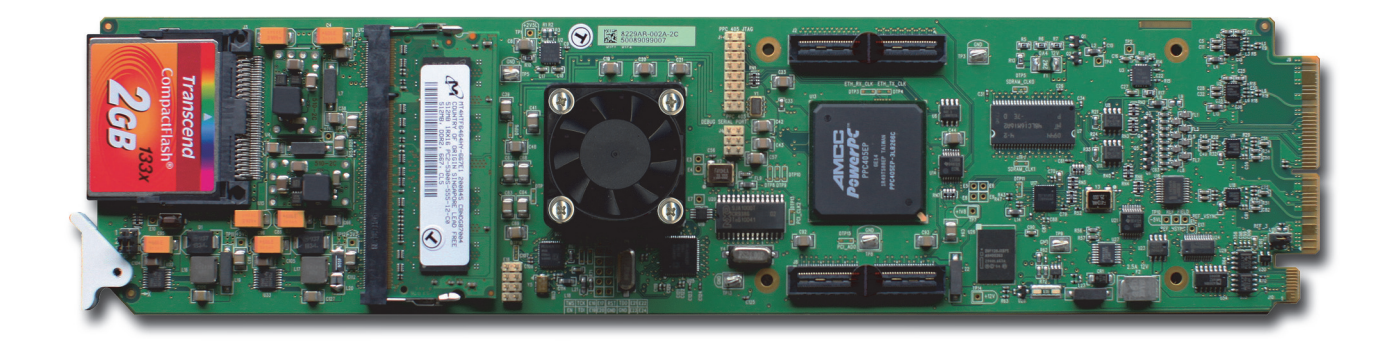

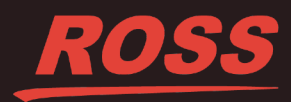

# Thank You for Choosing Ross

You've made a great choice. We expect you will be very happy with your purchase of Ross Technology. Our mission is to:

- **1.** Provide a Superior Customer Experience
	- offer the best product quality and support
- **2.** Make Cool Practical Technology
	- develop great products that customers love

Ross has become well known for the Ross Video Code of Ethics. It guides our interactions and empowers our employees. I hope you enjoy reading it below.

If anything at all with your Ross experience does not live up to your expectations be sure to reach out to us at *solutions@rossvideo.com*.

 $DAR$ 

David Ross CEO, Ross Video *dross@rossvideo.com*

# **Ross Video Code of Ethics**

Any company is the sum total of the people that make things happen. At Ross, our employees are a special group. Our employees truly care about doing a great job and delivering a high quality customer experience every day. This code of ethics hangs on the wall of all Ross Video locations to guide our behavior:

- **1.** We will always act in our customers' best interest.
- **2.** We will do our best to understand our customers' requirements.
- **3.** We will not ship crap.
- **4.** We will be great to work with.
- **5.** We will do something extra for our customers, as an apology, when something big goes wrong and it's our fault.
- **6.** We will keep our promises.
- **7.** We will treat the competition with respect.
- **8.** We will cooperate with and help other friendly companies.
- **9.** We will go above and beyond in times of crisis. *If there's no one to authorize the required action in times of company or customer crisis - do what you know in your heart is right. (You may rent helicopters if necessary.)*

# QSP-8229A · User Manual

- Ross Part Number: 8229ADR-004-02
- Release Date: January 31, 2018.

The information contained in this Guide is subject to change without notice or obligation.

# Copyright

©2018 Ross Video Limited, Ross®, and any related marks are trademarks or registered trademarks of Ross Video Limited. All other trademarks are the property of their respective companies. PATENTS ISSUED and PENDING. All rights reserved. No part of this publication may be reproduced, stored in a retrieval system, or transmitted in any form or by any means, mechanical, photocopying, recording or otherwise, without the prior written permission of Ross Video. While every precaution has been taken in the preparation of this document, Ross Video assumes no responsibility for errors or omissions. Neither is any liability assumed for damages resulting from the use of the information contained herein.

## **Patents**

Patent numbers US 7,034,886; US 7,508,455; US 7,602,446; US 7,802,802 B2; US 7,834,886; US 7,914,332; US 8,307,284; US 8,407,374 B2; US 8,499,019 B2; US 8,519,949 B2; US 8,743,292 B2; GB 2,419,119 B; GB 2,447,380 B; and other patents pending.

### **Notice**

The material in this manual is furnished for informational use only. It is subject to change without notice and should not be construed as commitment by Ross Video Limited. Ross Video Limited assumes no responsibility or liability for errors or inaccuracies that may appear in this manual.

### Safety Notices

Refer to the "**Important Regulatory and Safety Notices**" document that accompanied your product.

### Statement of Compliance

This product has been determined to be compliant with the applicable standards, regulations, and directives for the countries where the product is marketed.

Compliance documentation, such as certification or Declaration of Compliance for the product is available upon request by contacting techsupport@rossvideo.com. Please include the product; model number identifiers and serial number and country that compliance information is needed in request.

### EMC Notices

#### **US FCC Part 15**

This equipment has been tested and found to comply with the limits for a class A Digital device, pursuant to part 15 of the FCC Rules.

These limits are designed to provide reasonable protection against harmful interference when the equipment is operated in a Commercial environment. This equipment generates, uses, and can radiate radio frequency energy and, if not installed and used in accordance with the instruction manual, may cause harmful interference to radio communications. Operation of this equipment in a residential area is likely to cause harmful interference in which case the user will be required to correct the interference at his own expense.

**Notice** *— Changes or modifications to this equipment not expressly approved by Ross Video Ltd. could void the user's authority to operate this equipment.*

#### **Canada**

This Class "A" digital apparatus complies with Canadian ICES-003 and part 15 of the FCC Rules.

Cet appareil numerique de la classe "A" est conforme a la norme NMB-003 du Canada.

#### **European Union**

This equipment is in compliance with the essential requirements and other relevant provisions established under regulation (EC) No 765/2008 and Decision No 768/2008/EC referred to as the "New Legislative Framework".

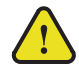

**Warning** *— This equipment is compliant with Class A of CISPR 32. In a residential environment this equipment may cause radio interference.*

#### **Australia/New Zealand**

This equipment is in compliance with the provisions established under the Radiocommunications Act 1992 and Radiocommunications Labeling (Electromagnetic Compatibility) Notice 2008.

#### **Korea**

This equipment is in compliance with the provisions established under the Radio Waves Act.

Class A equipment (Broadcasting and communications service for business use)

This device is a business-use (Class A) EMC-compliant device. The seller and user are advised to be aware of this fact. This device is intended for use in areas outside home.

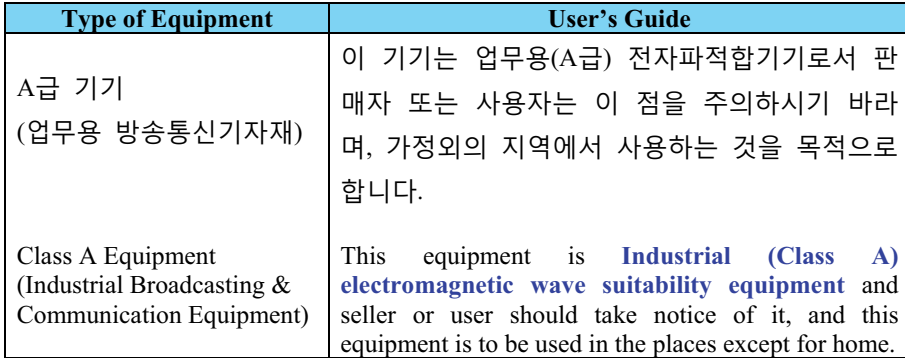

#### **International**

This equipment has been tested under the requirements of CISPR 22:2008 or CISPR 32:2015 and found to comply with the limits for a Class A Digital device.

**Notice** *— This is a Class A product. In domestic environments, this product may cause radio interference, in which case the user may have to take adequate measures.*

### Maintenance/User Serviceable Parts

Routine maintenance to this openGear product is not required. This product contains no user serviceable parts. If the module does not appear to be working properly, please contact Technical Support using the numbers listed under the "**Contact Us**" section of this manual. All openGear products are covered by a generous 5-year warranty and will be repaired without charge for materials or labor within this period. See the "**Warranty and Repair Policy**" section in this manual for details.

## Environmental Information

The equipment may contain hazardous substances that could impact health and the environment.

To avoid the potential release of those substances into the environment and to diminish the need for the extraction of natural resources, Ross Video encourages you to use the appropriate take-back systems. These systems will reuse or recycle most of the materials from your end-of-life equipment in an environmentally friendly and health conscious manner.

The crossed-out wheeled bin symbol invites you to use these systems.

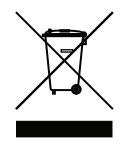

If you need more information on the collection, reuse, and recycling systems, please contact your local or regional waste administration. You can also contact Ross Video for more information on the environmental performances of our products.

### Company Address

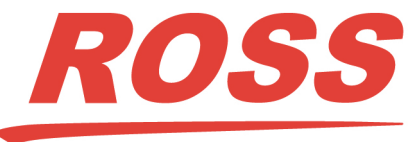

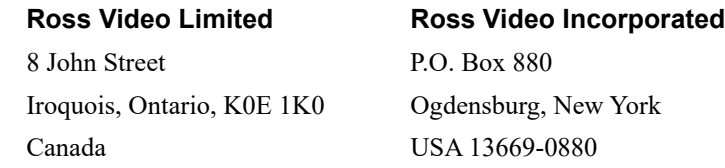

General Business Office: (+1) 613 • 652 • 4886 Fax:  $(+1)$  613 • 652 • 4425 Technical Support: (+1) 613 • 652 • 4886 After Hours Emergency: (+1) 613 • 349 • 0006 E-mail (Technical Support): techsupport@rossvideo.com E-mail (General Information): solutions@rossvideo.com Website: http://www.rossvideo.com

# **Contents**

### **Introduction**

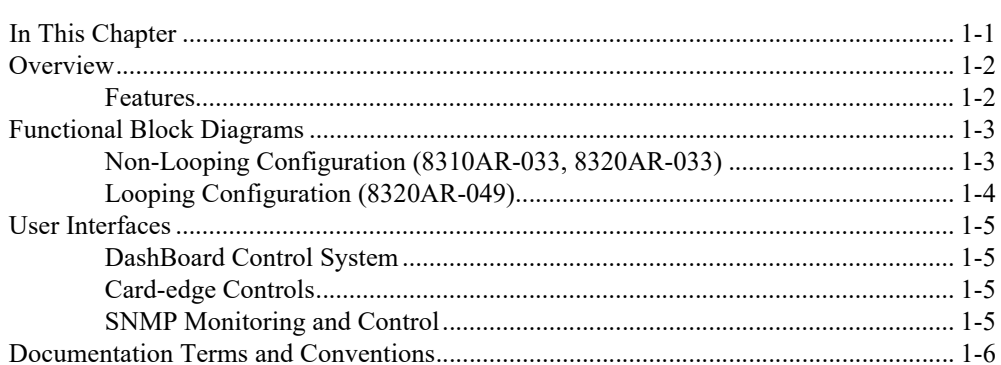

### **Installation**

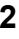

 $\overline{\mathbf{1}}$ 

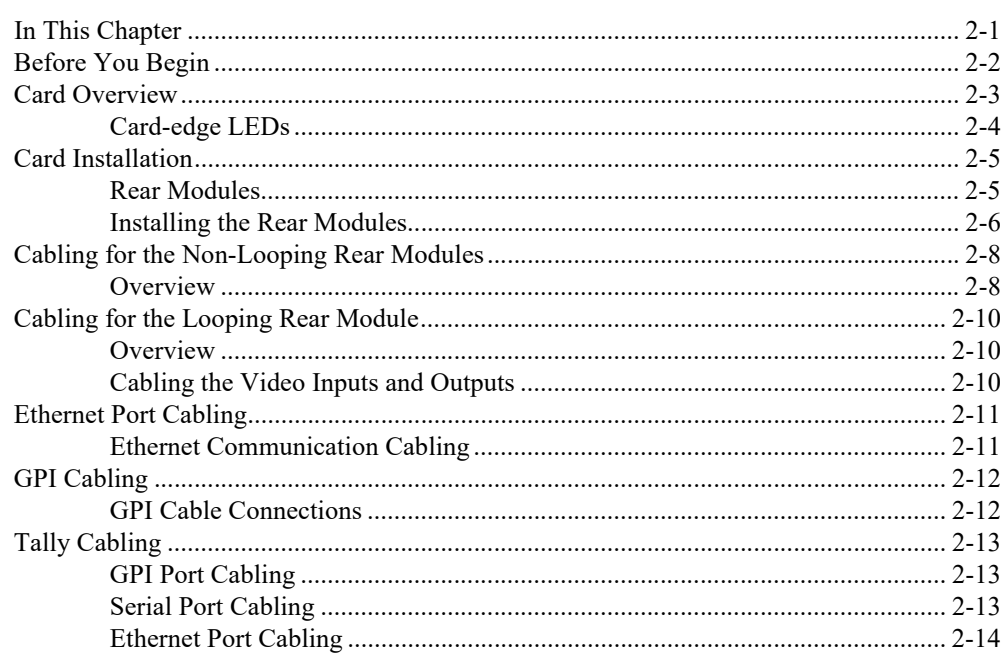

## Configuration

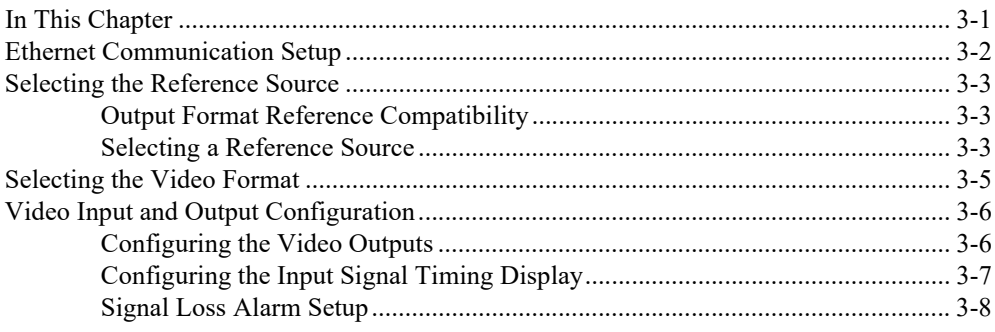

 $\overline{3}$ 

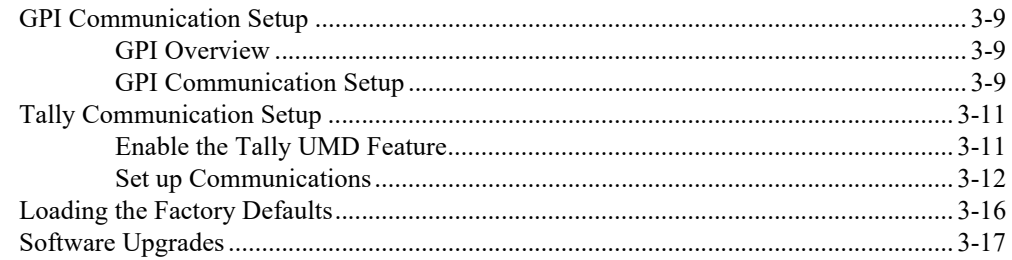

### **Operation**

 $\overline{\mathbf{4}}$ 

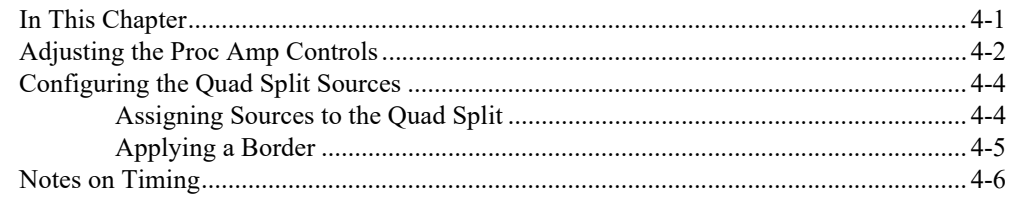

### **DashBoard Menus**

 $5\overline{)}$ 

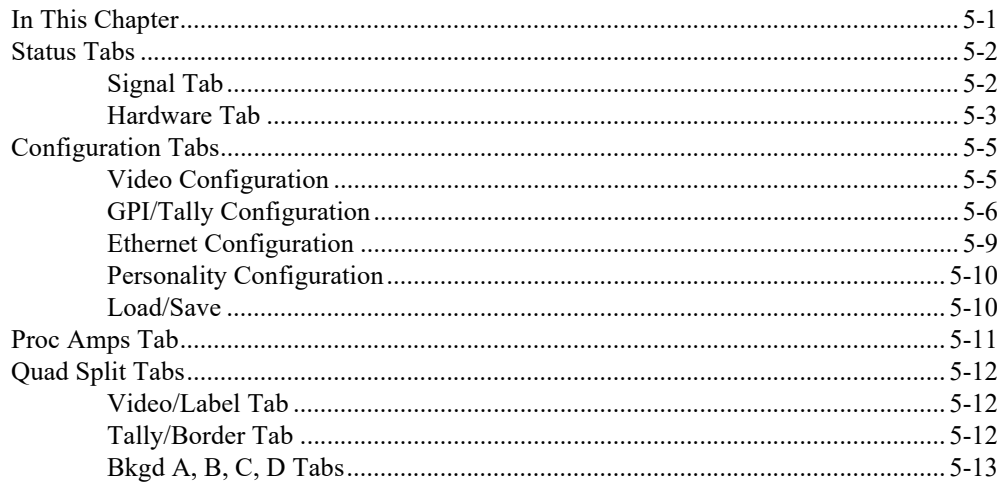

## **Appendix E. Software Licenses**

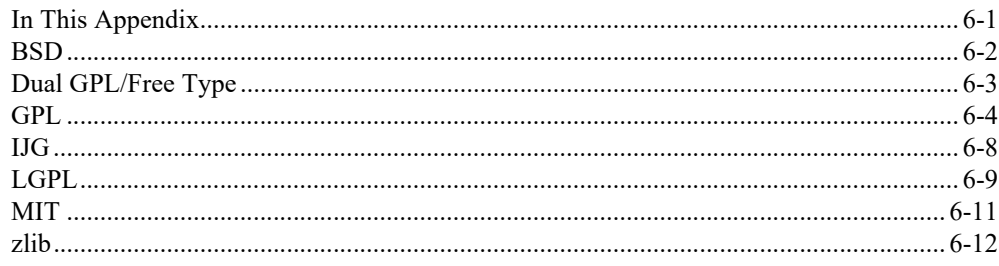

### **Appendix B. Specifications**

 $\overline{7}$ 

8

 $6\phantom{1}$ 

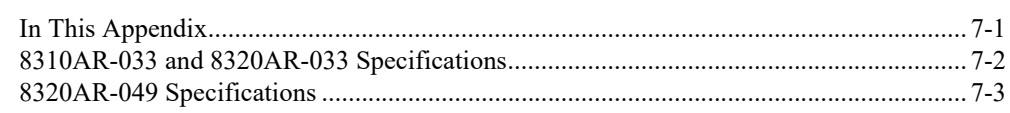

### **Appendix C. Service Information**

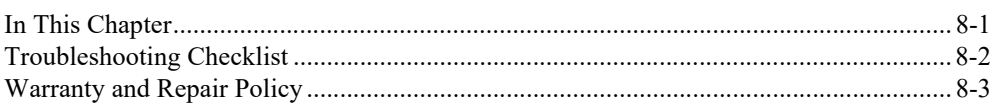

# <span id="page-8-0"></span>**Introduction**

# <span id="page-8-1"></span>**In This Chapter**

This chapter contains the following sections:

- • [Overview](#page-9-0)
- • [Functional Block Diagrams](#page-10-0)
- • [User Interfaces](#page-12-0)
- • [Documentation Terms and Conventions](#page-13-0)

### **A Word of Thanks**

Congratulations on choosing an openGear QSP-8229A Quad Split. Thank you for joining the group of worldwide satisfied Ross Video customers!

Should you have a question pertaining to the installation or operation of your QSP-8229A, please contact us at the numbers listed on the back cover of this manual. Our technical support staff is always available for consultation, training, or service.

# <span id="page-9-0"></span>**Overview**

The QSP-8229A takes four SDI input streams and can reduce them into four quadrants in a single stream. The QSP-8229A has four SDI outputs which can be independently configured to display either the full-screen input or the Quad Split stream. When the output is showing full-screen, all HANC and VANC data, including the embedded audio data on the input is carried through to the output. When the output is showing Quad Split, all HANC and VANC data, including embedded audio, is stripped.

In addition, the 8320AR-049 Rear Module was designed to be used with the QSP-8229A in the DFR-8321 and OG3-FR series frames to loop its inputs to a system, such as the Carbonite® production switcher, for a multi-viewer application.

GPI control allows external devices to choose which of the input selections, including the Quad Split, will be assigned to the outputs.

### <span id="page-9-1"></span>**Features**

The following features are included for the QSP-8229A:

- Compliance with SDI SMPTE 292M (1.485Gbps) and SMPTE 259M (270Mbps)
- Multi-Definition support of popular formats such as 1080i, 720p, 480i, 576i, 1080pSF
- Assign any input, or Black, to any quadrant
- Text overlay to name the four input sources in the Quad Split
- Configure GPIs to trigger any of the outputs or a specific quadrant
- On-screen tallies controlled by GPI, serial protocol (TSL UMD v3.1) or ethernet (TSL over UDP/TCP); quadrant text labels are updated dynamically
- Specify how the input signal timing is reported (relative to the reference or the output)
- Bypass relay from BKGD A input to Output 1 *(8310AR-033 and 8320AR-033 Rear Modules only)*
- Four passive looping inputs *(8320AR-049 Rear Module only)*
- User selectable card analog reference
- Report status and configuration remotely via DashBoard
- Ethernet 10/100 Mbit connectivity for easy upgrades in the field
- Independent Proc-Amp control on outputs
- Full DashBoard control and monitoring
- Fully compliant with openGear specifications and installs in the openGear frames
- 5 year transferable warranty

# <span id="page-10-0"></span>**Functional Block Diagrams**

This section provides the functional block diagrams for the QSP-8229A.

# <span id="page-10-1"></span>**Non-Looping Configuration (8310AR-033, 8320AR-033)**

This section includes the block diagram when using the QSP-8229A with the 8310AR-033 or 8320AR-033 Rear Modules.

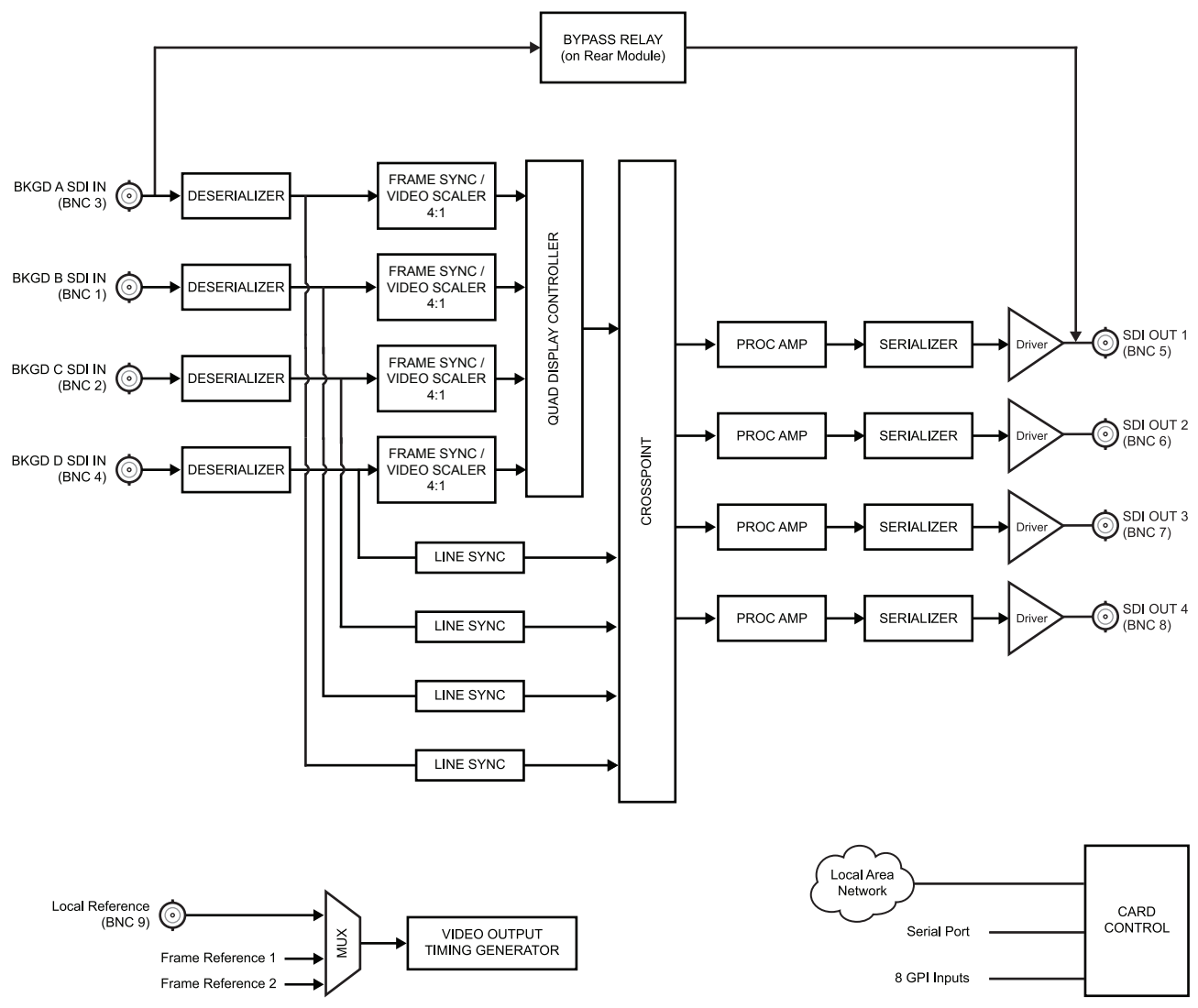

*Figure 1.1 QSP-8229A Block Diagram — 8310AR-033 and 8310AR-033 Rear Modules*

# <span id="page-11-0"></span>**Looping Configuration (8320AR-049)**

This section includes the block diagram when using the QSP-8229A with the 8320AR-049 Rear Module.

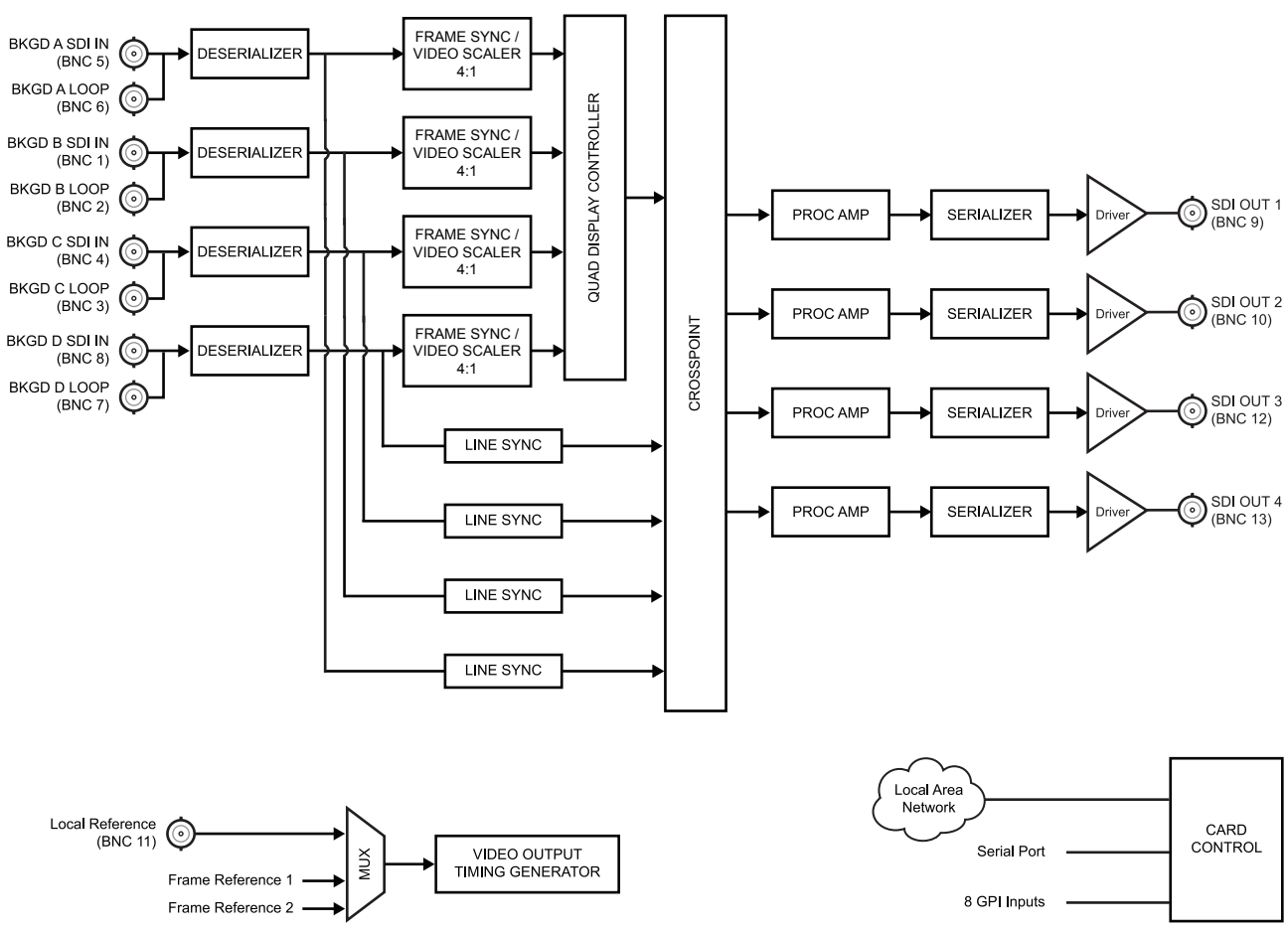

*Figure 1.2 QSP-8229A Block Diagram — 8320AR-049 Rear Module*

# <span id="page-12-0"></span>**User Interfaces**

The QSP-8229A includes the following user interfaces.

# <span id="page-12-1"></span>**DashBoard Control System**

DashBoard enables you to monitor and control openGear frames and cards from a computer. DashBoard communicates with cards in the openGear frame through the Network Controller Card. This controller card is required in order to use DashBoard to monitor the QSP-8229A card. The DashBoard software and manual are available for download from our website.

#### *For More Information on...*

- setting up and using the Network Controller Card, refer to its user manual.
- the QSP-8229A series menus in DashBoard, [refer to the section "](#page-52-2)**DashBoard Menus**" on [page 5-1](#page-52-2).

# <span id="page-12-2"></span>**Card-edge Controls**

The front-edge of the card features LED indicators for input status and communication activity. The card-edge also includes a 3-position jumper block used to configure the termination on the local reference input.

#### *For More Information on...*

- using the card-edge controls, refer to the section refer to the section "**Card Overview**" on page 2-3.
- the LEDs, refer to the section refer to the section "**Card-edge LEDs**" on page 2-4.

### <span id="page-12-3"></span>**SNMP Monitoring and Control**

The Network Controller card in the openGear frame provides optional support for remote monitoring of your frame and the QSP-8229A card using Simple Network Management Protocol (SNMP), which is compatible with many third-party monitoring and control tools.

#### *For More Information on...*

- enabling SNMP Monitoring and Control for your frame, refer to the *MFC-8300 Series* or *MFC-OG3 Series User Manual*.
- SNMP controls for your card, refer to its Management Information Base (MIB) file.

# <span id="page-13-0"></span>**Documentation Terms and Conventions**

The following terms and conventions are used throughout this manual.

#### **Terms**

The following terms are used throughout this manual:

- "**Bkgd**" refers to a Background source (A, B, C, or D).
- "**Board**" or "**Card**" refers to the QSP-8229A, including all components and switches unless otherwise noted.
- "**DashBoard**" refers to the DashBoard Control System.
- "**DFR-8300 series frame**" also includes all versions of the DFR-8310 and DFR-8321 series frames and any available options unless otherwise noted.
- "**LL**" refers to the Lower Left quadrant.
- "**Looping Rear Module**" refers to the 8320AR-049 Rear Module.
- "**LR**" refers to the Lower Right quadrant.
- "**Non-looping rear module**" refers to the 8310AR-033 or 8320AR-033 Rear Modules unless otherwise stated.
- "**OG3-FR series frames**" refers to all versions of the OG3-FR series frames and any available options unless otherwise noted.
- "**openGear frame**" refers to the DFR-8300 series and OG3-FR series frames and any available options unless otherwise noted.
- "**Operator**" and "**User**" refers to the person who uses the QSP-8229A.
- "**System**" and "**Video System**" refers to the mix of interconnected digital and analog production equipment in which the QSP-8229A operates.
- "**UL**" refers to the Upper Left quadrant.
- "**UR**" refers to the Upper Right quadrant.

### **Conventions**

The following conventions are used throughout this manual:

• The "**Operating Tips**" and "**Note**" boxes are used throughout this manual to provide additional user information.

# <span id="page-14-0"></span>**Installation**

# <span id="page-14-1"></span>**In This Chapter**

This chapter provides instructions for the basic physical installation and communications setup of your QSP-8229A.

The following topics are discussed:

- • [Before You Begin](#page-15-0)
- • [Card Overview](#page-16-0)
- • [Card Installation](#page-18-0)
- • [Cabling for the Non-Looping Rear Modules](#page-21-0)
- • [Cabling for the Looping Rear Module](#page-23-0)
- • [Ethernet Port Cabling](#page-24-0)
- • [GPI Cabling](#page-25-0)
- • [Tally Cabling](#page-26-0)

# <span id="page-15-0"></span>**Before You Begin**

Before you begin, ensure that you are using DashBoard version 4.0.0 or higher. The DashBoard software and user manual are available to download from the Ross Video website*.*

# **Static Discharge**

Throughout this chapter, please heed the following cautionary note:

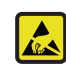

**ESD Susceptibility** *— Static discharge can cause serious damage to sensitive semiconductor devices. Avoid handling circuit boards in high static environments such as carpeted areas and when synthetic fiber clothing is worn. Always exercise proper grounding precautions when working on circuit boards and related equipment.*

# **Unpacking**

Unpack each card you received from the shipping container and ensure that all items are included. If any items are missing or damaged, contact your sales representative or Ross Video directly.

# <span id="page-16-6"></span><span id="page-16-0"></span>**Card Overview**

This section provides an overview of the QSP-8229A components.

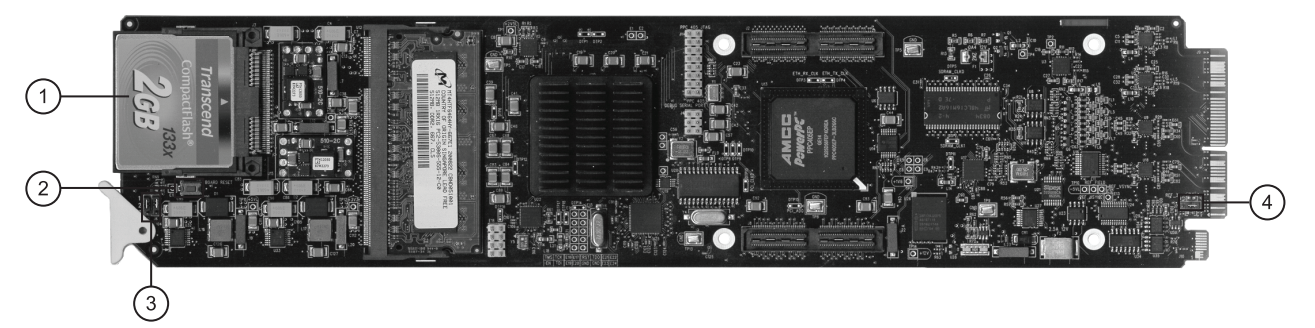

*Figure 2.1 Card-edge Components*

<span id="page-16-4"></span><span id="page-16-3"></span><span id="page-16-2"></span>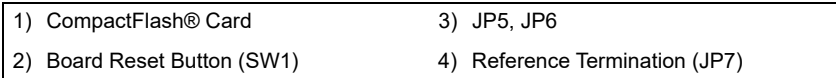

#### **1. [CompactFlash® Card](#page-16-2)**

<span id="page-16-5"></span>The CompactFlash® card is reserved for future usage.

#### **2. [Board Reset Button \(SW1\)](#page-16-3)**

Pressing this button resets the microprocessor and re-initializes the card. This is a hard reset of the card and settings are not saved. This may cause loss of data and should only be performed as advised by Ross Video Technical Support.

#### **3. [JP5, JP6](#page-16-4)**

These jumpers are not yet implemented and must be left in the default position of **Pin 2** (center) and **Pin 3** (bottom).

#### **4. [Reference Termination \(JP7\)](#page-16-5)**

**JP7** is a 3-position jumper block used to configure the 75ohm termination on the local analog reference input on **BNC 9** of the 8310AR-033 and 8320AR-033 Rear Modules, or **BNC 11** of the 8320AR-049 Rear Module.

**Pin 1** (left) + **Pin 2** (center) position — In this position, the analog reference is terminated with an 75 Ohm resistor. This configuration is to be used for point-to-point cabling, or on the last card of a daisy chain topology. This is the default position (**[Figure](#page-16-1)  [2.2](#page-16-1)**).

$$
\begin{array}{c|c}\n1 & 2 & 3 \\
\hline\n\text{O} & \text{O} & \text{O} \\
\hline\n\text{Pin Position} & \text{1+2}\n\end{array}
$$

*Figure 2.2 JP7 — Default Position*

<span id="page-16-1"></span>• **Pin 2** (center) + **Pin 3** (right) position — In this position, the 75ohm terminator is removed and the analog reference is not terminated. This configuration is used in a daisy chain cabling topology where only the last card is terminated.

# <span id="page-17-1"></span><span id="page-17-0"></span>**Card-edge LEDs**

This section describes the card-edge LEDs. **Figure 2.3** outlines the locations of the card-edge controls.

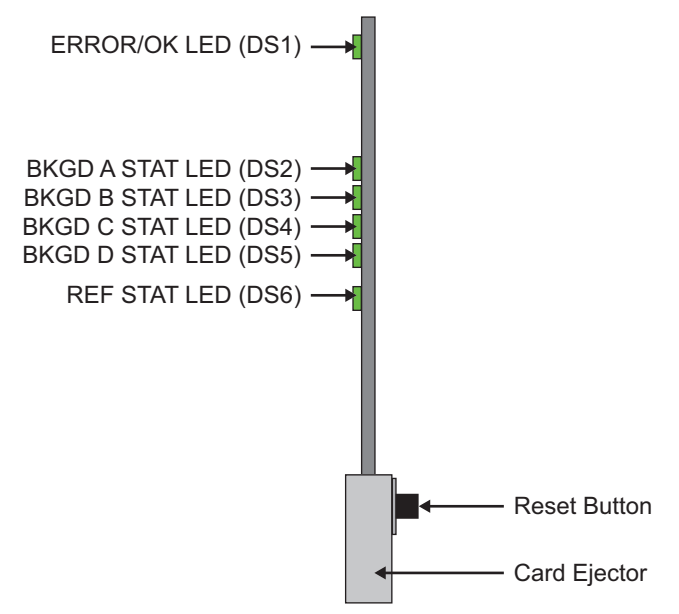

*Figure 2.3 Card-edge Controls*

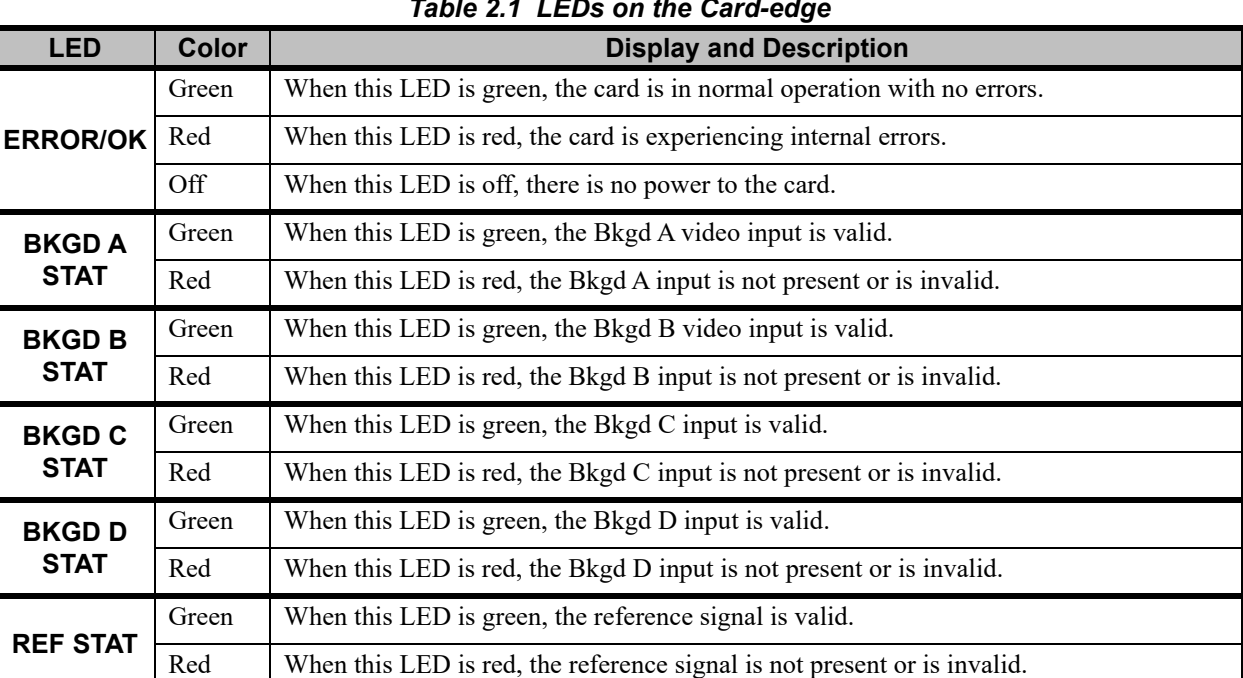

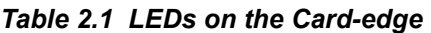

# <span id="page-18-0"></span>**Card Installation**

This section provides a brief overview of the required Rear Modules and physical installation of the QSP-8229A.

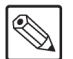

**Note** *— The QSP-8229A requires either the 8310AR-033 or the 8320AR-033 Rear Module and therefore is not compatible with the DFR-8310-BNC frames.*

*You must install the card with its 8310AR-033 Rear Module, occupying two slots in a DFR-8310-C, or a DFR-8310-N frame. To install the card in the DFR-8321 series or OG3-FR series frame, you must use the 8320AR-033 or 8320AR-049 Rear Module, with each rear module occupying four slots in the frame.*

### <span id="page-18-1"></span>**Rear Modules**

The procedure for installing the Rear Module in your openGear frame is the same regardless of the frame or module used. However, a different module is required depending on the openGear frame you are using. The Rear Module requires two slots in an openGear DFR-8310 series frame and four slots in an DFR-8321 series and OG3-FR series frames.

The rear module you install for the card depends on the frame you are using.

- **DFR-8310 series frame** Use the **8310AR-033** Rear Module.
- **DFR-8321 series and OG3-FR series frames**  Use the **8320AR-033** or the **8320AR-049** Rear Modules.

### **Power Fail Relay**

The 8310AR-033 or 8320AR-033 Rear Modules provide a built in bypass relay from BKGD A to OUT 1 protects your on-air feed when the device is taken off-line and ensures critical program content is not lost.

The purpose of this relay is as follows:

- When the card is removed from the frame, the relay passes video from the BKGD A input to the Output 1 of the card. This allows the card to be serviced without interrupting the video signal.
- If the card loses power, or the frame loses power, the video still passes through.
- When the card boots, the relay will be left in Bypass mode until the card can generate a valid output. Once the card is up and functional, the relay is disabled.

#### **8320AR-049 Rear Module**

The 8320AR-049 Rear Module provides a passive looping BNC on all four SDI inputs (BKGD A, B, C, and D). The SDI source signal should be connected to the BNC IN input and if required, the SDI input signal may be propagated to one more downstream equipment using the associated BNC Loop output. Refer to the section "**[Cabling for the Looping Rear Module](#page-23-0)**" on page 2-10 for BNC designations and for additional cabling information.

- If you are using the BNC Loop output(s), then the looping SDI cable must drive only one piece of downstream equipment properly terminated with a 75ohm load at all time. If the downstream equipment must be disconnected for servicing, it is recommended to first disconnect the cable at the BNC Loop output of the 8320AR-049 Rear Module, otherwise the looping cable without termination will cause signal reflection that will likely corrupt the QSP-8229A SDI input signal.
- If you are not using the looping output, then the BNC Loop should be left open without any cable or standalone 75ohm termination attached to the BNC.

### <span id="page-19-0"></span>**Installing the Rear Modules**

If the Rear Module is already installed, skip this section.

#### **To install a rear module in an openGear frame**

- **1.** Refer to the user manual for your openGear frame o ensure that the frame is properly installed according to instructions.
- **2.** If you are installing the QSP-8229A in a **DFR-8310 series frame**, Ross Video recommends installing the Rear Module in one of the following combinations:

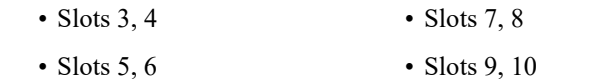

**Note** *— Ross Video does not recommend installing the card in the Slots 1,2 combination in a DFR-8310 series frame. This combination provides the least air flow cooling in the frame.*

**3.** If you are installing the **8320AR-033** Rear Module in a **DFR-8321 series frame** or an **OG3-FR series frame**, Ross Video recommends installing the Rear Module in one of the following combinations:

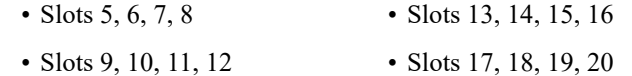

**Note** *— Ross Video does not recommend installing the card in the Slots 1,2, 3, 4 combination in a DFR-8321 series frame. This combination provides the least air flow cooling in the frame.*

> **4.** If you are installing the **8320AR-049** Rear Module in a **DFR-8321 series frame** or an **OG3-FR series frame**, Ross Video recommends installing the Rear Module in one of the following combinations:

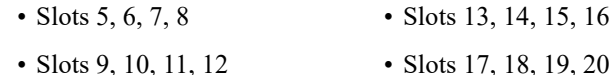

- 
- **5.** Remove the Blank Plates from the rear of the selected card frame slots.
- **6.** Seat the bottom of the Rear Module in the seating slot at the base of the backplane of the frame.
- **7.** Align the top holes of the Rear Module with the screw holes on the top-edge of the frame backplane.
- **8.** Verify that the QSP-8229A aligns with the Rear Module before fully tightening any of the slot screws.
- **9.** Using a Phillips screwdriver and the supplied screws, fasten the Rear Module to the backplane. Do not over tighten.
- **10.** Verify whether your Rear Module Label is self-adhesive by checking the back of the label for a thin wax sheet. You must remove the wax sheet before affixing the label.
- **11.** Affix the supplied Rear Module Label to the BNC area of the Rear Module.
- **12.** Ensure proper frame cooling and ventilation by having all rear frame rails covered with Rear Modules or Blank Plates.

## **Installing the Card**

Use the following procedure to install the card in an openGear frame:

- **1.** Ensure that the openGear frame is properly installed.
- **2.** If you are installing the QSP-8229A in a **DFR-8310 series frame**, install the card into an odd-numbered slot (e.g. slot 5, 7, or 9).
- **3.** If you are installing the QSP-8229A in a **DFR-8321 series frame** or an **OG3-FR series frame**, and depending on the rear module and slot combination you chose for the rear module, install the card into one of the following slots:
	- **8320AR-033** Rear Module Install the card in slot 6, 10, 14, or 18.
	- **8320AR-049** Rear Module Install the card in slot 7, 11, 15, or 19.
- **4.** Hold the card by the edges and carefully align the card edges with the rails in the frame.
- **5.** Fully insert the card into the frame until the card is properly seated in the Rear Module.

# <span id="page-21-0"></span>**Cabling for the Non-Looping Rear Modules**

This section provides information when cabling the 8310AR-033 and 8320AR-033 Rear Modules. These rear modules do not support the looping feature

### <span id="page-21-1"></span>**Overview**

Refer to **[Figure 2.4](#page-21-2)** and **[Figure 2.5](#page-21-3)** for cabling designations when installing the 8310AR-033 and 8320AR-033 Rear Modules respectively.

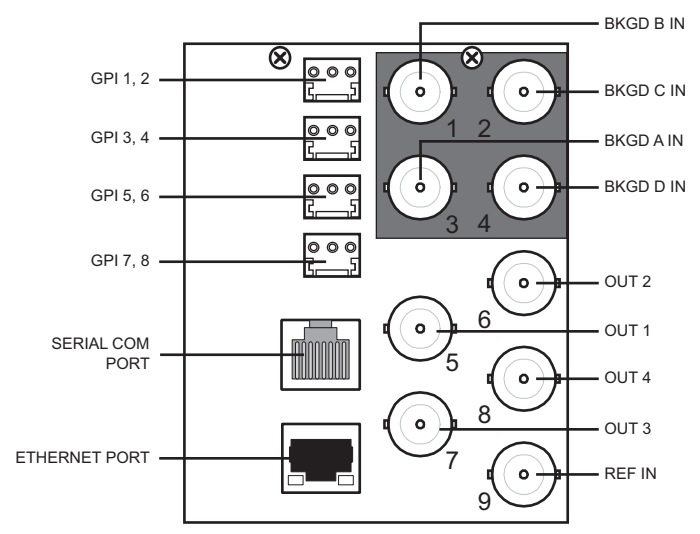

*Figure 2.4 8310AR-033 Cable Connections*

<span id="page-21-2"></span>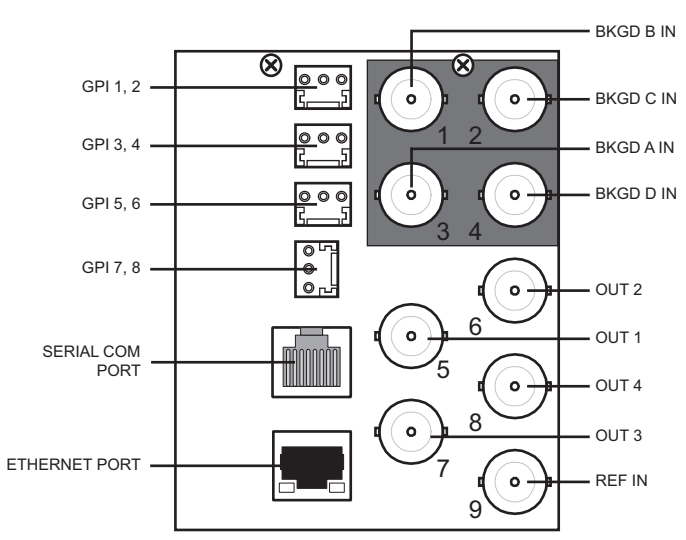

<span id="page-21-3"></span>*Figure 2.5 8320AR-033 Cable Connections*

## **Cabling the Video Inputs and Outputs**

You can use up to 80m of industry standard 75ohm coaxial cable with these rear modules.

### **To connect video input and output cables to the Rear Module**

- **1.** Connect the appropriate input video sources to the BNC connectors on the Rear Module.
- **2.** Connect the output BNC connectors as required for your facility.
- **3.** To use an external reference source other than the Frame Ref 1 and Frame Ref 2:
	- Connect the reference input source to **BNC 9**.
	- Configure **JP7** for the 75ohm termination on the local reference. Refer to [the](#page-16-0) section "**[Card Overview](#page-16-0)**" on page 2-3 for details.

# <span id="page-23-0"></span>**Cabling for the Looping Rear Module**

The Looping feature is only available for the QSP-8229A when using the **8320AR-049** Rear Module in an DFR-8321 series frame or OG3-FR series frame.

### <span id="page-23-1"></span>**Overview**

Refer to **[Figure 2.6](#page-23-3)** for cabling designations.

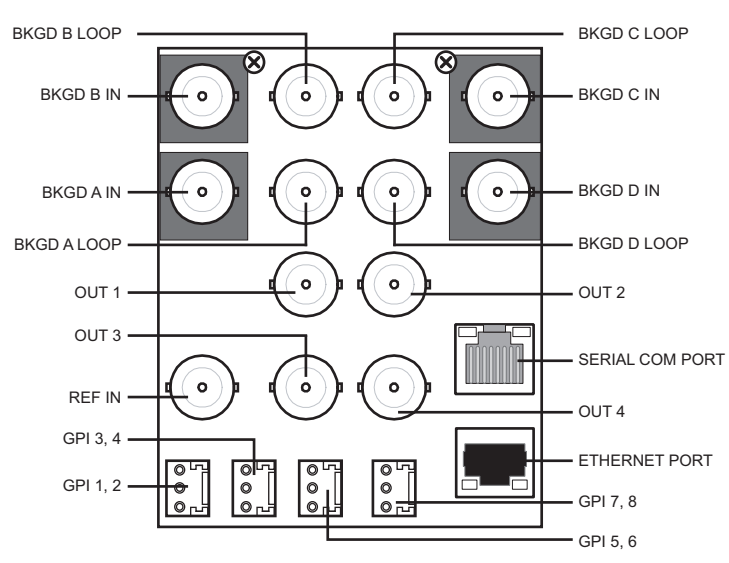

*Figure 2.6 8320AR-049 Cable Connections*

# <span id="page-23-3"></span><span id="page-23-2"></span>**Cabling the Video Inputs and Outputs**

Refer to **[Table 2.2](#page-23-4)** for tested cable lengths. Note that other configurations respecting the total cable lengths are possible, but are not listed here.

<span id="page-23-4"></span>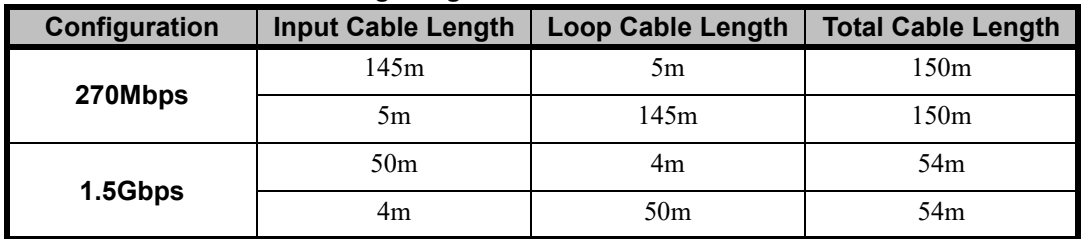

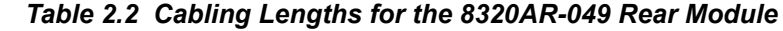

### **To connect video input and output cables to the Rear Module**

- **1.** Connect the appropriate input and output sources to the BNC connectors on the Rear Module. You do not need to terminate the Loop BNC(s) if you are not setting up a looping application.
- **2.** To use an external reference source other than the Frame Ref 1 and Frame Ref 2:
	- Connect the reference input source to **BNC 11**.
	- Configure **JP7** for the 75ohm termination on the local reference. Refer to [the](#page-16-0) section "**[Card Overview](#page-16-0)**" on page 2-3 for details.

# <span id="page-24-2"></span><span id="page-24-0"></span>**Ethernet Port Cabling**

The **Ethernet** port on the Rear Module is used to connect to an ethernet network for communications, and software upgrades using the DashBoard Control System.

This section presents a general overview of the ethernet connection process. The exact steps for connecting your card to your facility via an ethernet network depends on the network requirements of your facility.

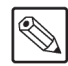

**Note** *— Contact your IT Department before connecting the card to your facility network to ensure that there are no conflicts. They will provide you with an appropriate value for the IP Address, Subnet Mask, and Gateway for the card.*

# <span id="page-24-1"></span>**Ethernet Communication Cabling**

In order to properly complete this procedure, you need the following cables and equipment:

**Ethernet Cable** — This is a standard network CAT-5 cable to connect the card to your facility network. You can use a standard straight-through ethernet cable, with no need for a crossover cable as the card includes an Auto-MDIX ethernet PHY that will switch from straight to crossover automatically as needed. Ross Video does not supply this cable.

### **To connect the card to an ethernet network**

- **1.** Ensure that you are running DashBoard version 4.0.0 or higher before proceeding. The DashBoard Control System software and user manual are available to download from the Ross Video website.
- **2.** Connect the card to the same subnet as your DashBoard computer or to a network that has a route to the network your DashBoard computer is on. [Refer to the section](#page-21-0)  "**[Cabling for the Non-Looping Rear Modules](#page-21-0)**" on page 2-8 for the **Ethernet** port location on your Rear Module.
- **3.** Make a note of the IP Address as this information is required when configuring the communication settings for your card.
	- Network topologies vary greatly between facilities. Contact your IT Department for assistance in connecting your card to the appropriate network at your location.

#### *For More Information on...*

• setting up the ethernet communications for the card, [refer to the section "](#page-29-1)**Ethernet [Communication Setup](#page-29-1)**" on page 3-2.

# <span id="page-25-0"></span>**GPI Cabling**

The QSP-8229A includes eight General Purpose Input (GPI) pins to interface with external equipment. There are eight input pins labeled GPIO 1-8 on the terminal block of the Rear Module (**[Figure 2.4](#page-21-2)**, **[Figure 2.5](#page-21-3)**, or **[Figure 2.6](#page-23-3)**). Ports are pre-configured to be only an input (GPI). Electrically, the ports are set up for contact closure to ground, with 4.75Kohm pull-up resistor to +5V, so they default to a logical high state.

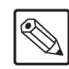

**Note** *— The default state for the GPI/O contacts is active low signaling. If a GPI cable is absent from the Rear Module, no GPI will be triggered and executed inadvertently by the card.*

# <span id="page-25-1"></span>**GPI Cable Connections**

The GPI ports are available on four 3-pin WECO® connectors located on the Rear Module. Four 3-pin mating WECO® connectors are provided with the Rear Module. This section provides information for connecting GPI/Tally cables to the installed Rear Modules of your openGear frame.

### **To cable the rear module for GPIs**

- **1.** Locate the GPI ports on the Rear Module. Refer to the Rear Module labeling and [Refer](#page-21-0)  to the section "**[Cabling for the Non-Looping Rear Modules](#page-21-0)**" on page 2-8 for port locations.
- **2.** Wire the GPI ports as follows:
	- The left and right pins are the two GPI signals while the center pin is the common Ground (GND).
	- Refer to **[Figure 2.7](#page-25-4)**, **[Figure 2.8](#page-25-2)**, or **[Figure 2.9](#page-25-3)** for GPI configuration on the Rear Module.

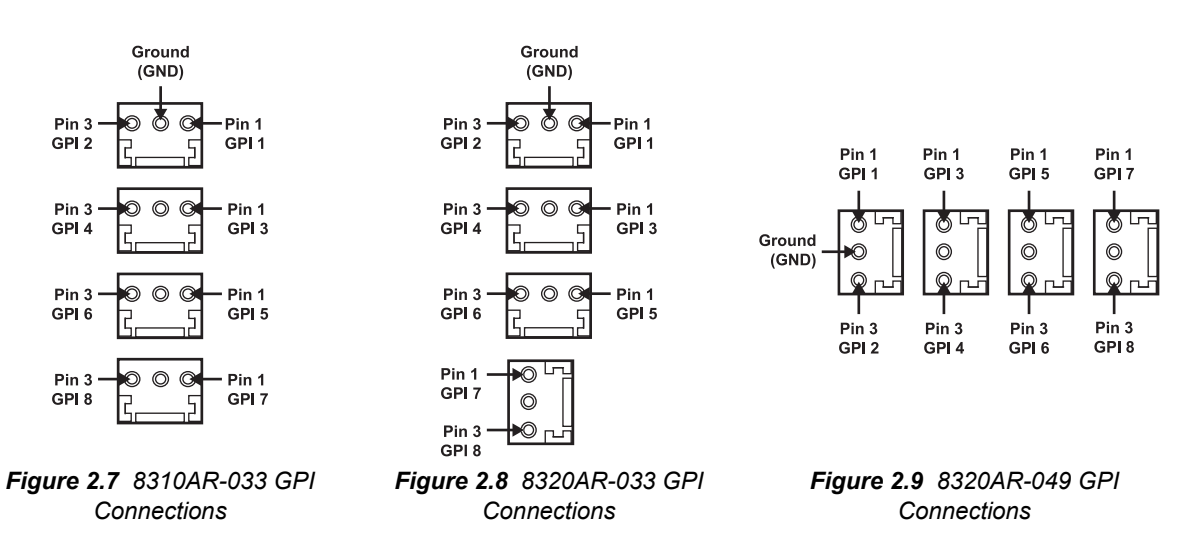

#### <span id="page-25-4"></span>*For More Information on...*

<span id="page-25-3"></span><span id="page-25-2"></span>• setting up the communications for the GPI ports, [refer to the section "](#page-36-3)**GPI [Communication Setup](#page-36-3)**" on page 3-9.

# <span id="page-26-0"></span>**Tally Cabling**

There are three methods by which on-screen tallies can be controlled with the QSP-8229A:

- **GPI** ports Select this method to control tallies using the GPI ports on the QSP-8229A rear module.
- **Serial COM** port Select this method to control tallies using the **Serial COM** port on the QSP-8229A rear module. The TSL UMD protocol v3.1 is used to control the tallies. If you select this method, you must also configure the QSP-8229A serial communication port to accept TSL UMD protocol messages.
- **Ethernet** port Select this method to control tallies using the TSL UMD protocol v3.1 over a UDP or TCP connection via the **Ethernet** port on the QSP-8229A rear module. If you select this method, you must also configure the ethernet communication settings using the **Remote Control** tab.

This section outlines the physical cabling requirements for setting up on-screen tallies for the QSP-8229A. To learn more about configuring the QSP-8229A for on-screen tally communication, refer to the section "**[Tally Communication Setup](#page-38-2)**" on page 3-11.

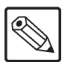

**Note** *— Ensure that you do not enable more than one on-screen tally communication method at any given time. Doing so may cause unpredictable on-screen tally behavior.*

# <span id="page-26-1"></span>**GPI Port Cabling**

To cable the GPI ports on the QSP-8229A rear module, refer to the section "**[GPI Cabling](#page-25-0)**" on [page 2-12](#page-25-0) for details.

To set up the GPI communications, [refer to the section "](#page-39-1)**Tally to GPI Setup**" on page 3-12.

# <span id="page-26-2"></span>**Serial Port Cabling**

This section outlines how to cable serial communications for the QSP-8229A. In order to properly complete this procedure, you need the following cables and equipment:

**Serial Interface Cable** — This is a serial cable with a RJ-45 connector on one end and a connector on the other end to connect to your serial device. For the best performance, Ross Video recommends using a standard ethernet cable such as a CAT-5 or CAT-5e. **Table 2.3** includes serial cable pinout details. Ross Video does not supply this cable.

### **To set up serial communications for the card**

- **1.** Refer to **Table 2.3** for pinout information for your required **Serial Interface Cable**.
- **2.** Connect and secure the RJ-45 connector of the **Serial Interface Cable** to the **Serial COM** port on the Rear Module.
- **3.** Connect and secure the other end of the **Serial Interface Cable** to the appropriate port on your serial device. Refer to the user manual for your serial device for pinout information and the required port to use.

#### *For More Information on...*

• on setting up the serial communications, refer to the section "**[Tally to Serial Setup](#page-39-2)**" on [page 3-12](#page-39-2).

### **Serial COM Port Pin Assignment**

When building cables to interface to the card **Serial COM** port, it is recommended to use CAT-5 or CAT-5e cable with the standard ethernet wiring color coding. **Table 2.3** shows the pin assignment of the **Serial COM** port located on the Rear Module.

|                | -             |                  |                    |  |  |  |  |
|----------------|---------------|------------------|--------------------|--|--|--|--|
| RJ45 Pin       | <b>RS-232</b> | <b>RS-422</b>    | <b>RS-422 Null</b> |  |  |  |  |
|                | n/c           | $Tx+$            | $Rx+$              |  |  |  |  |
| 2              | Rx            | T <sub>x</sub> - | $Rx-$              |  |  |  |  |
| 3              | Tx            | $Rx+$            | $Tx+$              |  |  |  |  |
| 4 <sup>a</sup> | $+12V$        | $+12V$           | $+12V$             |  |  |  |  |
| 5 <sup>a</sup> | $+12V$        | $+12V$           | $+12V$             |  |  |  |  |
| 6              | n/c           | $Rx-$            | Tx-                |  |  |  |  |
| 7              | <b>GND</b>    | <b>GND</b>       | <b>GND</b>         |  |  |  |  |
| 8              | <b>GND</b>    | <b>GND</b>       | <b>GND</b>         |  |  |  |  |

*Table 2.3 RJ-45 Pin Assignment*

# <span id="page-27-0"></span>**Ethernet Port Cabling**

If you elect to control tallies using the **Ethernet** port on the QSP-8229A rear module, refer to the section "**[Ethernet Port Cabling](#page-24-0)**" on page 2-11 for cabling details.

To set up the ethernet communications, refer to the section "**[Tally to Ethernet Setup](#page-40-0)**" on page [3-13.](#page-40-0)

# <span id="page-28-0"></span>**Configuration**

# <span id="page-28-1"></span>**In This Chapter**

This chapter provides instructions for configuring the QSP-8229A using the options available in DashBoard.

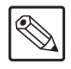

**Note** *— Before proceeding, ensure that you are running DashBoard software version 4.0.0 or higher. The DashBoard Control System software and user manual are available to download from the Ross Video website.*

The following topics are discussed:

- • [Ethernet Communication Setup](#page-29-0)
- • [Selecting the Reference Source](#page-30-0)
- • [Selecting the Video Format](#page-32-0)
- • [Video Input and Output Configuration](#page-33-0)
- • [GPI Communication Setup](#page-36-0)
- • [Tally Communication Setup](#page-38-0)
- • [Loading the Factory Defaults](#page-43-0)
- • [Software Upgrades](#page-44-0)

**Operating Tip** *— Wait 30 seconds after the last setting change to ensure all changes are saved to the non-volatile memory of the card.*

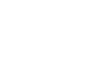

# <span id="page-29-1"></span><span id="page-29-0"></span>**Ethernet Communication Setup**

To enable the card to perform software upgrades, the card must be configured with valid ethernet settings for the **Ethernet** port on the Rear Module of the card. The settings can be specified manually (**Static**) or may be obtained automatically from a server on your network (**DHCP**).

**Note** *— Connect the card to the same network as your DashBoard client computer or to a network that has a route to the network your DashBoard client computer is on. Refer to the section "[Ethernet Port Cabling](#page-24-2)" on page 2-11 for cabling details.*

### **To set up ethernet communications for the card**

- **1.** Display the **Device** tab of the card by double-clicking its status indicator in the **Basic Tree View**.
- **2.** Display the **Ethernet** tab as follows:
	- From the **Device** tab, select the **Config** tab.
	- Select the **Ethernet** tab located at the bottom of the **Config** tab.

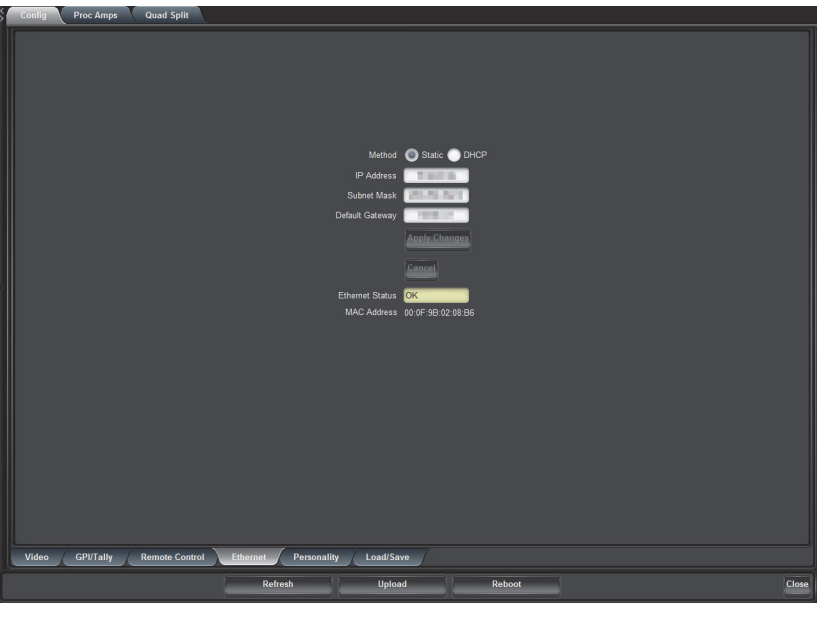

*Config Tab — Ethernet Tab*

- **3.** To obtain network settings automatically:
	- Select **DHCP** from the **Method** drop-down list.
	- To save the new settings, click **Apply Changes**. Note that clicking **Cancel** will revert to the previous settings.
- **4.** To manually configure the ethernet settings:
	- Select **Static** from the **Method** drop-down list.
	- Enter the **IP Address**, **Subnet Mask**, and **Default Gateway** settings for the card.
	- To save the new settings, click **Apply Changes**. Note that clicking **Cancel** will revert to the previous settings.

**Note** *— The Ethernet Status field in the Ethernet tab displays the current status of your connection. Refer to [Table 5.7](#page-60-1) for a list of the messages.*

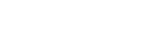

# <span id="page-30-0"></span>**Selecting the Reference Source**

The openGear frame supports the distributed frame reference, allowing incoming reference signals to feed timing information to all cards in a frame. Thus, a single composite or tri-level sync signal can be used for multiple cards. Alternatively, each card accepts a reference signal on the rear module to provide additional system timing flexibility.

# <span id="page-30-1"></span>**Output Format Reference Compatibility**

Depending on the reference format you use, the card will only be able to operate in certain formats (**[Table 3.1](#page-30-3)**).

<span id="page-30-3"></span>

| <b>Reference</b> | <b>Output</b> |   |              |   |   |   |                                                                                           |              |  |  |
|------------------|---------------|---|--------------|---|---|---|-------------------------------------------------------------------------------------------|--------------|--|--|
|                  |               |   |              |   |   |   | 480i 59.94Hz 720p 59.94Hz 1080i 59.94Hz 576i 59.94Hz 720p 50Hz 1080i 50Hz 1080pSF 23.98Hz | 1080pSF 24Hz |  |  |
| 480i 59.94Hz     | $\checkmark$  | ✓ | $\checkmark$ |   |   |   |                                                                                           |              |  |  |
| 720p 59.94Hz     |               | ✓ |              |   |   |   |                                                                                           |              |  |  |
| 1080i 59.94Hz    |               | ✓ | ✓            |   |   |   |                                                                                           |              |  |  |
| 576i 59.94Hz     |               |   |              | ✓ | ✓ | ✓ |                                                                                           |              |  |  |
| 720p 50Hz        |               |   |              |   |   |   |                                                                                           |              |  |  |
| 1080i 50Hz       |               |   |              | ✓ | ✓ | ✓ |                                                                                           |              |  |  |
| 1080pSF 23.98Hz  |               |   |              |   |   |   | ✓                                                                                         |              |  |  |
| 1080pSF 24Hz     |               |   |              |   |   |   |                                                                                           |              |  |  |

*Table 3.1 Output/Reference Compatibility* 

### **Selecting a Reference Source**

This section provides information for specifying the reference source for your card.

<span id="page-30-2"></span>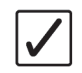

**Operating Tip** *— Use the Signal tab to monitor the Signal status, including the reference and the Background sources. Refer to the section "[Status Tabs](#page-53-2)" on [page 5-2](#page-53-2) for more information.*

### **To select the reference source**

- **1.** From the **Device** tab, select the **Config** tab.
- **2.** Select the **Video** tab located at the bottom of the **Config** tab.

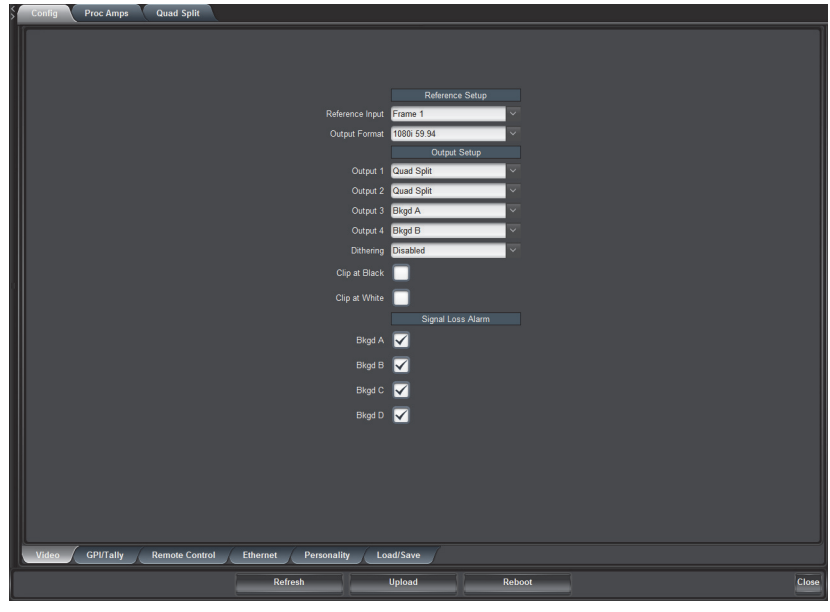

*Config Tab — Video Tab*

- **3.** Select the reference source from the **Reference Input** list. Choose from the following:
	- **Frame 1** Select this option to use the reference source connected to the **FRAME REF 1** port on the openGear frame.
	- **Frame 2** Select this option to use the reference source connected to the **FRAME REF 2** port on the openGear frame.
	- **External** Select this option to use the external reference source connected to **REF IN** on the Rear Module. Use **JP7** on the card to enable or disable a 75ohm terminator on the External Reference input. [Refer to the section "](#page-16-6)**Card Overview**" [on page 2-3](#page-16-6) for information on configuring **JP7**.

# <span id="page-32-0"></span>**Selecting the Video Format**

This section provides information for specifying the output video format for your card.

### **To select the video format**

- **1.** Display the **Device** tab of the card by double-clicking its status indicator in the **Basic Tree View**.
- **2.** Display the **Video** tab as follows:
	- From the **Device** tab, select the **Config** tab.
	- Select the **Video** tab located at the bottom of the **Config** tab.

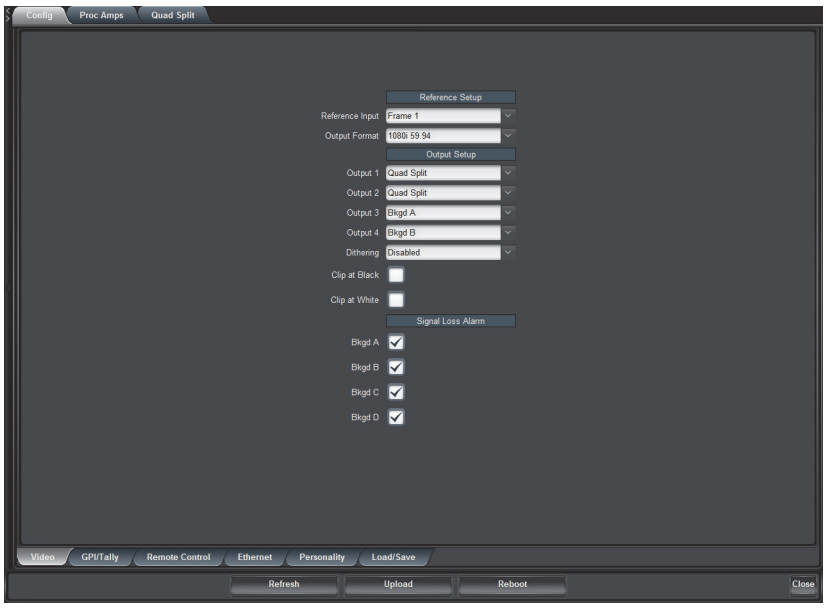

*Config Tab — Video Tab*

**3.** Select the card output video format from the **Output Format** menu. Ensure that it is the same format as in the input video format.

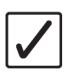

**Operating Tip** *— Use the Signal tab to monitor the Signal status, including the reference and the Background sources. Refer to the section "[Status Tabs](#page-53-2)" on [page 5-2](#page-53-2) for more information.*

# <span id="page-33-0"></span>**Video Input and Output Configuration**

This section outlines how to assign a source to an output, add dither, clip to SMPTE black or allow super-black, or clip to SMPTE white or allow super-white.

#### *For More Information on...*

- configuring the Quad outputs, refer to the section "**[Configuring the Quad Split](#page-49-2)  Sources**[" on page 4-4.](#page-49-2)
- adjusting the black offset and gain for an output, refer to the section "**[Adjusting the Proc](#page-47-1)  [Amp Controls](#page-47-1)**" on page 4-2.

## <span id="page-33-1"></span>**Configuring the Video Outputs**

You can configure any of the four outputs independently to display the Quad Split or any of the backgrounds. Note that when a Background (Bkgd) source is fed through full screen, the ancillary data will also pass.

### **To configure your video outputs on the card**

- **1.** Display the **Device** tab of the card by double-clicking its status indicator in the **Basic Tree View**.
- **2.** Display the **Video** tab as follows:
	- From the **Device** tab, select the **Config** tab.
	- Select the **Video** tab located at the bottom of the **Config** tab.
- **3.** From the **Output Setup** area, locate the Output BNC you want to configure.
- **4.** Choose an output to configure as follows:
	- **Output 1** Select this field to configure the source on Output 1.
	- **Output 2** Select this field to configure the source on Output 2.
	- **Output 3** Select this field to configure the source on Output 3.
	- **Output 4** Select this field to configure the source on Output 4.
- **5.** Select the output that you want to assign to the selected Output BNC from the corresponding **Output** field. You can choose between the following:
	- **Quad Split** Select this option to assign the Quad Split to the selected output.
	- **Bkgd A** Select this option to assign Bkgd A to the selected output.
	- **Bkgd B** Select this option to assign Bkgd B to the selected output.
	- **Bkgd C** Select this option to assign Bkgd C to the selected output.
	- **Bkgd D** Select this option to assign Bkgd D to the selected output.
- **6.** From the **Dithering** field, select the type of dithering you want to apply to all outputs. You can choose between the following:
	- **Disabled** Select this option to disable the Dithering feature.
	- **Enabled low** Select this option to enable 2 bit dithering.
	- **Enabled medium** Select this option to enable 3 bit dithering.
	- **Enabled high** Select this option to enable 4 bit dithering.
- **7.** Enable the Clip White or Clip Black feature as follows:
- **Clip at Black** Select this box to enable the card to clip to SMPTE black on all outputs. An unchecked box allows super-black.
- **Clip at White** Select this box to enable the card to clip to SMPTE white on all outputs. An unchecked box allows super-white.

# <span id="page-34-0"></span>**Configuring the Input Signal Timing Display**

The **Timing Display** feature enables you to configure how the input signal timing is reported by DashBoard. This information is displayed in the **Bkgd A, B, C,** and **D Timing** fields of the **Signal** tab in the number of clocks and lines. Negative values indicate the input signal timing is earlier than the reference. Positive values indicate the input signal timing is later than the reference. Note that there are 4400 clocks per line when using the 1080i 59.94Hz format.

### **To configure the input signal timing for your QSP-8229A**

- **1.** Display the **Device** tab of the card by double-clicking its status indicator in the **Basic Tree View**.
- **2.** Display the **Personality** tab as follows:
	- From the **Device** tab, select the **Config** tab.
	- Select the **Personality** tab located at the bottom of the **Config** tab.

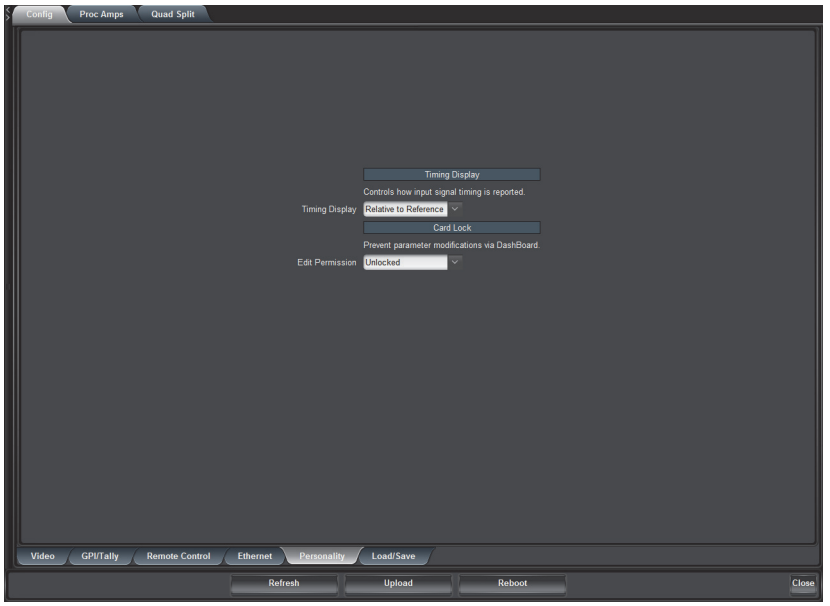

*Config — Personality Tab*

- **3.** Configure how the signal timing by selecting one of the following options from the **Timing Display** menu:
	- **Relative to Reference** Select this option to display the timing offset values of the SDI inputs and output relative to the selected analog reference as follows:
		- › A negative offset value indicates that the SDI signal is earlier than the analog reference.
		- › A positive value indicates that the SDI signal is later than the analog reference.
	- **Input to Output** Select this option to display the timing offset values of the SDI BKGD inputs relative to the SDI output of the card as follows:
		- › A negative offset value indicates that the SDI BKGD input signal is earlier than the SDI OUT signal.

› A positive value indicates that the SDI BKGD input signal is later than the SDI OUT signal.

### <span id="page-35-0"></span>**Signal Loss Alarm Setup**

The **Signal Loss Alarm** feature enables DashBoard to display status alarms when a loss of signal is experienced on the Background input sources. The alarm information displays in the **Signal** tab of DashBoard and on the card-edge LEDs. For more information on the status LEDs, refer to the section "**[Card-edge LEDs](#page-17-1)**" on page 2-4.

### **To set up the signal loss alarm**

- **1.** Display the **Device** tab of the card by double-clicking its status indicator in the **Basic Tree View**.
- **2.** Display the **Video** tab as follows:
	- From the **Device** tab, select the **Config** tab.
	- Select the **Video** tab located at the bottom of the **Config** tab.
- **3.** Enable or disable the alarms by selecting or clearing the required boxes in the **Signal Loss Alarm** area as follows:
	- **Bkgd A** Select this box to enable DashBoard to report the status of the Background A input source.
	- **Bkgd B** Select this box to enable DashBoard to report the status of the Background B input source.
	- **Bkgd C** Select this box to enable DashBoard to report the status of the Background C input source.
	- **Bkgd D** Selecting this box enables DashBoard to report the status of the Background D input source.
# **GPI Communication Setup**

This section explains how to configure communications for GPIs on the card using the menus and options available in DashBoard.

### **GPI Overview**

When configured as a GPI, a port behaves as an input, and can be used to trigger actions such as switching between the Quad Split display or full-screen BKGD input display. A push-button switch, or an ON-OFF switch, may be directly connected between the port and the adjacent ground pin. Minimum pulse duration is 1ms, anything shorter will be filtered out.

### **GPI Communication Setup**

You can configure the GPI to control the display configuration. Each output can be set to display the Quad Split, a Bkgd source, or to cycle through the sources each time the specific GPI/Tally is triggered.

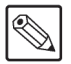

**Note** *— Each GPI should be set to a different function. Setting more than one GPI to the same function can cause unexpected behavior. Multiple GPIs can be set to None at the same time.*

#### **To configure remote control for GPIs**

- **1.** Display the **Device** tab of the card by double-clicking its status indicator in the **Basic Tree View**.
- **2.** Display the **GPI/Tally** tab as follows:
	- From the **Device** tab, select the **Config** tab.
	- Select the **GPI/Tally** tab located at the bottom of the **Config** tab.

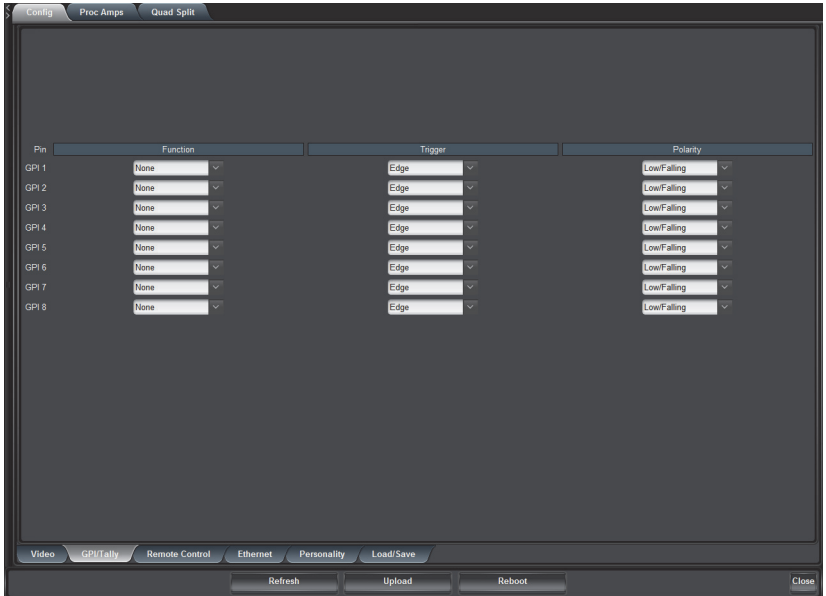

*Config Tab — GPI/Tally Tab*

- **3.** Assign a transition event to a GPI /Tally by selecting the function from the **Function** drop-down list to the required GPI/Tally. Choose from the following:
	- **None** Select this option to not assign a function to the selected GPI/Tally. The Trigger and Polarity settings are ignored. This is the default setting.
	- **Output xx Quad** Selecting this option causes the specified output, where **xx** represents the output, to display the Quad Split when the GPI is triggered.
	- **Output xx Bkgd #** Selecting this option causes the specified output, where **xx** represents the output, to display the specified full-screen input when the GPI is triggered.
	- **Output xx Cycle** Selecting this option causes the specified output, where **xx** represents the output, to cycle through the Quad Split and full-screen inputs when the GPI is triggered.
	- **yy Quad Black** Selecting this option causes the specified quadrant, where **yy** represents the quadrant (UL, UR, LL, and LR), to show black when the GPI is triggered.
	- **yy Quad Bkgd #** Selecting this option causes the specified quadrant, where **yy** represents the quadrant, to show the specified Bkgd source when the GPI is triggered.
	- **yy Quad Cycle** Selecting this option causes the specified quadrant, where **yy** represents the quadrant, to cycle through Black and the four inputs when the GPI is triggered.
	- **Bkgd # Tally x** Selecting this option causes the GPI to control the specified tally, where **x** represents the tally number, associated with the specified Bkgd input. Refer to the section "**[Tally to GPI Setup](#page-39-0)**" on page 3-12 for details.
- **4.** Select a trigger for the GPI from the **Trigger** column. Choose from the following:
	- **Edge** Select this option to configure the card to perform the **Function** on either the Rising or Falling Edge of the GPI signal as determined by the **Polarity** setting.
	- **Level** Select this option to have the GPI action controlled by a static voltage level. The card performs the **Function** when the GPI state is either High or Low as determined by the **Polarity** set in step 5. The action triggered by the GPI input will remain in that state until the GPI level changes. Select this option when using a GPI to control a tally.
- **5.** Select a polarity for the GPI from the **Polarity** column. Choose from the following:
	- **High/Rising** Select this option to have the GPI triggered on a static High level, or on a Low-to-High pulse.
	- **Low/Falling** Select this option to have the GPI triggered on a static Low level or on a High-to-Low pulse. This is the default setting.

# **Tally Communication Setup**

With the on-screen tally display feature, each quadrant of the QSP-8229A supports two tallies (for Program and Preview) with selectable position and color. Tallies can be shown as small circles, or can be drawn into the border surrounding each quadrant. Note that this feature is not enabled by default. This section explains how to enable and configure communications for on-screen tallies using the menus and options available in DashBoard. There are three steps:

- **1. [Enable the Tally UMD Feature](#page-38-0)** The tally on-screen display feature is disabled by default. You must change the **Tally Position** menu item from the default value of **None** to one of the other three options.
- **2. [Set up Communications](#page-39-1)** You must configure the correct type of communication between the device and the QSP-8229A based on the cabling performed in the section "**Tally Cabling**[" on page 2-13](#page-26-0).
- **3. [Set up the Tally On-Screen Labels](#page-41-0)** Once communications are set up, you can assign a channel for each of the four card inputs, specify how the label information from the on-screen tally device will be processed, select the color of each on-screen tally, and determine the position of the on-screen tallies. Refer to the section "**[Set up the Tally](#page-41-0)  [On-Screen Labels](#page-41-0)**" on page 3-14 for details.

### <span id="page-38-0"></span>**Enable the Tally UMD Feature**

Use the following procedure to enable the on-screen tally label display:

- **1.** Display the **Device** tab of the QSP-8229A by double-clicking its status indicator in the **Basic Tree View**.
- **2.** Display the **Tally/Border** tab as follows:
	- From the **Device** tab, select the **Quad Split** tab.
	- Select the **Tally/Border** tab located at the bottom of the **Quad Split** tab.

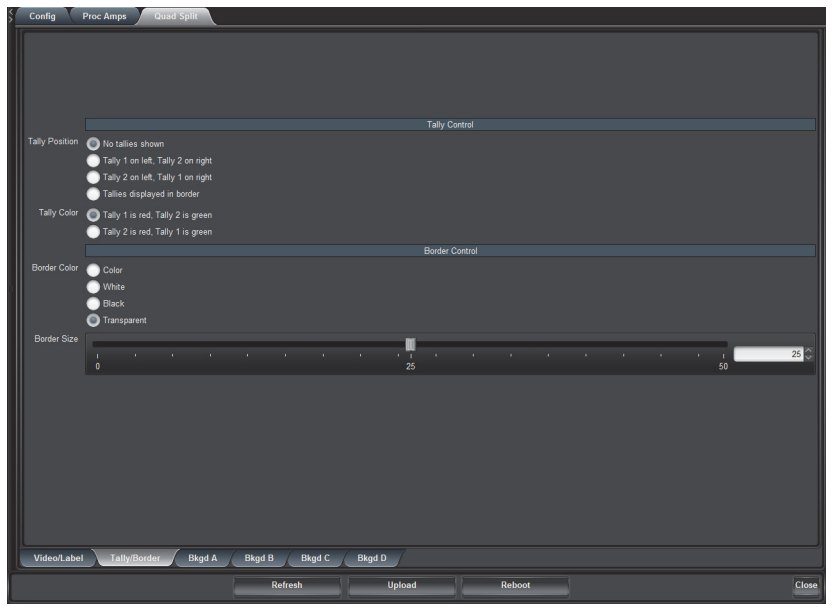

*Quad Split — Tally/Border Tab*

**3.** Assign the tally on-screen display positions by selecting one of the **Tally Position** options from the **Tally Control** area. Refer to the section "**[Tally/Border Tab](#page-63-0)**" on [page 5-12](#page-63-0) for a list of options.

### <span id="page-39-1"></span>**Set up Communications**

This section provides instructions on how to set up the communications between the QSP-8229A and the on-screen tally device. The method for setting up communications depends on how the device is connected to your QSP-8229A.

#### **Tally to GPI Setup**

<span id="page-39-0"></span>**Note** *— Each GPI port should be set to a different function. Setting more than one GPI port to the same function can cause unexpected behavior. Multiple GPI ports can be set to None at the same time.*

This section outlines how to set up communications between your on-screen tally device and the QSP-8229A when using GPIs.

Use the following procedure to configure remote GPI control for on-screen tallies:

- **1.** Display the **Device** tab of the QSP-8229A by double-clicking its status indicator in the **Basic Tree View**.
- **2.** Display the **GPI/Tally** tab as follows:
	- From the **Device** tab, select the **Config** tab.
	- Select the **GPI/Tally** tab located at the bottom of the **Config** tab.

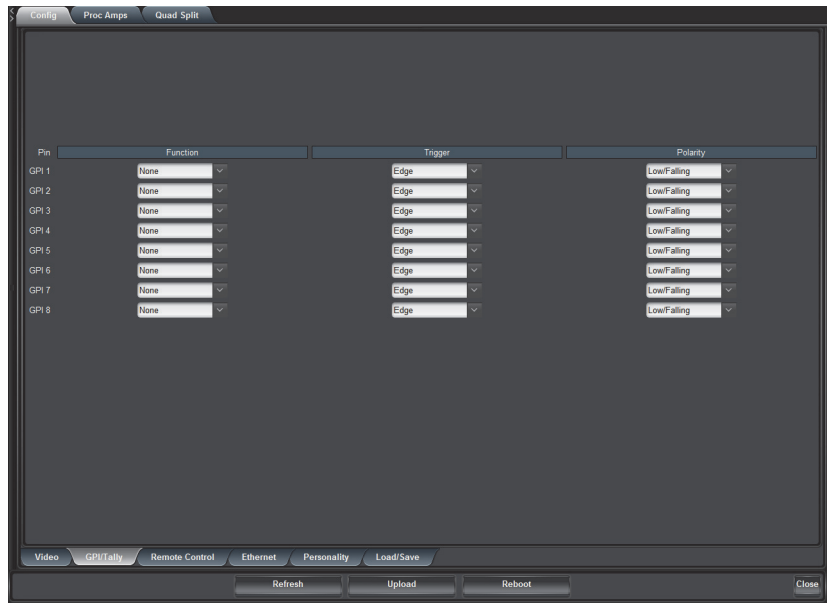

*Config — GPI/Tally Tab*

- **3.** Assign an event to an on-screen tally by selecting the function from the **Function** drop-down list to the required tally. Choose from the following:
	- **Bkgd # Tally 1** Select this option to have the GPI control the first on-screen tally associated with the specified input.
	- **Bkgd # Tally 2** Select this option to have the GPI control the second on-screen tally associated with the specified input.
- **4.** Set the **Trigger** to **Level**.

#### **Tally to Serial Setup**

The **Serial Port** area of the **Remote Control** tab includes options for configuring serial communications, using the TSL UMD v3.1 protocol, between the QSP-8229A and the serial device connected to the **Serial COM** port on the card rear module. This section outlines how to set up serial communications between your on-screen tally device and the QSP-8229A.

Use the following procedure to configure remote serial control for on-screen tallies:

- **1.** Display the **Device** tab of the QSP-8229A by double-clicking its status indicator in the **Basic Tree View**.
- **2.** Display the **Remote Control** tab as follows:
	- From the **Device** tab, select the **Config** tab.
	- Select the **Remote Control** tab located at the bottom of the **Config** tab.

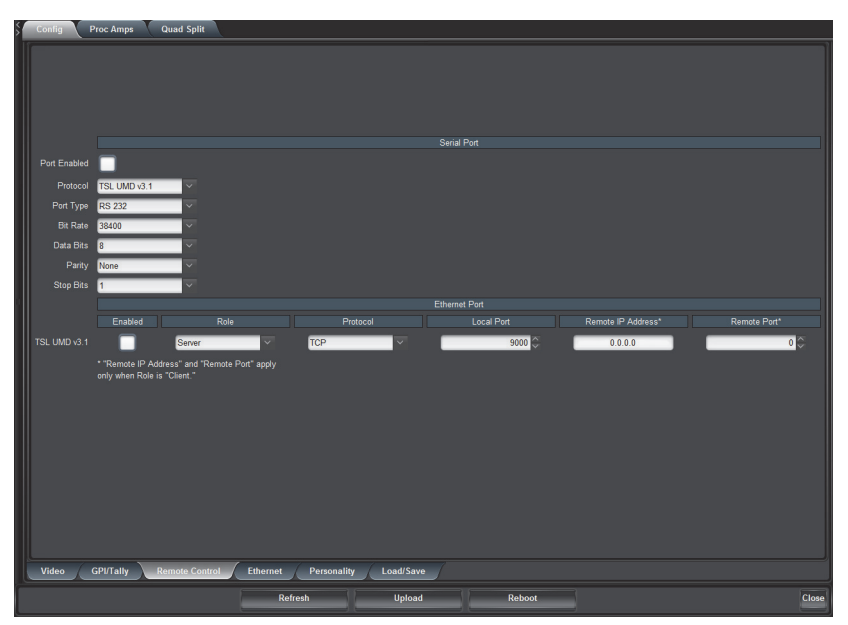

*Config — Remote Control Tab*

- **3.** Select **TSL UMD v3.1** from the **Protocol** menu.
- **4.** Configure the **Port Type**, **Bit Rate**, **Data Bits**, **Parity**, and **Stop Bits** as required by the serial on-screen tally device connected to the QSP-8229A rear module.
- **5.** Select the **Port Enabled** box to enable serial on-screen tally communication from the **Serial COM** port on the QSP-8229A rear module.

### **Tally to Ethernet Setup**

The **Ethernet Protocol** area of the **Remote Control** tab includes options for configuring communications for the **Ethernet** port on the QSP-8229A rear module. This section outlines how to set up ethernet communications between your on-screen tally device and the QSP-8229A.

Use the following procedure to configure ethernet communications to an on-screen tally device:

- **1.** Display the **Device** tab of the QSP-8229A by double-clicking its status indicator in the **Basic Tree View**.
- **2.** Display the **Remote Control** tab as follows:
	- From the **Device** tab, select the **Config** tab.
	- Select the **Remote Control** tab located at the bottom of the **Config** tab.
- <span id="page-40-0"></span>**3.** Specify the type of ethernet service for the QSP-8229A from the **Role** menu. Choose from the following:
	- **Server** Select this option to enable the QSP-8229A to function as a host, or socket listener, on the network. This is the recommended setting.
- **Client** Select this option to configure the QSP-8229A to function as a service requester that initiates communications with a server.
- **4.** Select the ethernet protocol used by your on-screen tally device from the **Protocol** menu. Choose from the following:
	- **TCP** Select this option if your on-screen tally device uses the Transmission Control Protocol (TCP) for ethernet communications.
	- **UDP** Select this option if your on-screen tally device uses the User Data Protocol (UDP) for ethernet communications.
- **5.** Enter the port number for your on-screen tally device in the **Local Port** field. When the **Role** is set to **Server**, the QSP-8229A will listen on the specified port for incoming connections.
- **6.** If you selected **Client** in [step 3.](#page-40-0), specify the Remote IP Address and Remote Port number of the remote device to which the QSP-8229A should connect. For example, if you use an external ethernet-to-serial port expander, you would enter the IP address and port number of the serial port expander here.
- **7.** Select the **TSL UMD v3.1** box to enable ethernet communication from the **Ethernet**  port on the QSP-8229A rear module to the tally device.

### <span id="page-41-0"></span>**Set up the Tally On-Screen Labels**

The **Quad Split** tab includes a tab for each card input that enables you to assign a channel for each of the four card inputs, specify how the label information from the on-screen tally device will be processed, select the color (RGB format) of the border, and determine the position of the on-screen tallies. By default, the QSP-8229A displays the static label text as defined in the **Bkgd** field in the Quad Split sub-tab for a source.

#### <span id="page-41-1"></span>**To set the border color and size**

- **1.** Display the **Device** tab of the QSP-8229A by double-clicking its status indicator in the **Basic Tree View**.
- **2.** Display the **Tally/Border** tab as follows:
	- From the **Device** tab, select the **Quad Split** tab.
	- Select the **Tally/Border** tab located at the bottom of the **Quad Split** tab.
- **3.** To set the border size for all sources, use the **Border Size** slider to adjust the thickness of the border in pixel units. As you adjust the thickness of the border, it expands inwards from the edge of the quadrant. A value of 0 removes the border.
- **4.** To apply the same border color to all sources, select a specific color from the **Border Color** menu located in the **Border Control** area.
- **5.** To apply a unique border color for a source:
	- Select **Color** from the **Border Color** menu.
	- Select the sub-tab for the source you wish to configure a unique border color for.
	- Use the **Red**, **Green**, **Blue**, and **Transparent** sliders to configure the border color for that source.

### **To configure an input label content**

**1.** From the **Quad Split** tab, select the sub-tab for the card input you wish to configure.

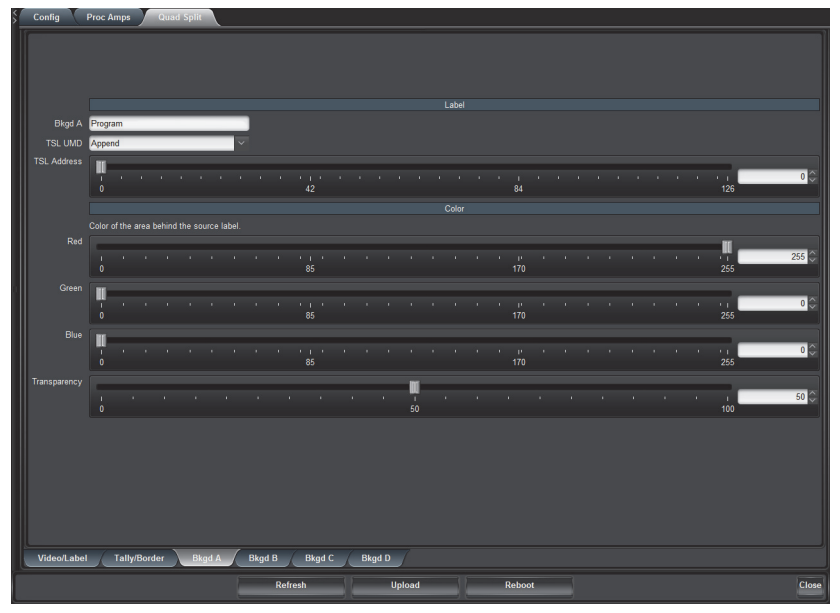

*Quad Split — Bkgd A Tab*

**2.** If required, update the on-screen QSP-8229A static label for the input by typing a new name in the **Bkgd** field located at the top of the **Label** area.

<span id="page-42-0"></span>**Operating Tip** *— When using long strings of text in labels, adding a space or hyphen to the QSP-8229A static label helps ensure proper spacing of the text when displayed on-screen. For example, if you are pre-pending the dynamic label information, add a hyphen at the beginning of the QSP-8229A static label.*

- **3.** If the TSL UMD protocol is enabled, the QSP-8229A can add the dynamic label provided by the protocol. Choose one of the following from the **TSL UMD** menu:
	- **Ignore** Select this option to ignore the dynamic label information from the on-screen tally device and display only the QSP-8229A static label (as defined in [step 2.](#page-42-0)). The TSL UMD protocol only controls the tally indicators.
	- **Append** Select this option to display the dynamic label information *after* the QSP-8229A static label (as defined in [step 2.\)](#page-42-0). This is the default setting.
	- **Prepend** Select this option to display the dynamic label information from the on-screen tally device *before* the QSP-8229A static label (as defined in [step 2.](#page-42-0)).
	- **Replace** Select this option to display only the dynamic label information and ignore the QSP-8229A static label.
- **4.** Assign a channel for the card input by entering the source Display Address using the **TSL Address** slider.
- **5.** Configure the area behind the tally source label for the specified card input as follows:
	- Use the sliders in the **Color** area to configure the color of the label area.
	- Use the **Transparency** slider to configure the appearance of the label area from opaque (0), through transparent, to fully off (100).

# **Loading the Factory Defaults**

If required, the card menu parameters can be reset to the factory default values using the option available in the **Load/Save** tab.

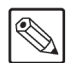

**Note** *— Ethernet settings, reference input selection, and the output formats are not reset using this method.*

#### **To reset the card to the factory default configuration in DashBoard**

- **1.** Display the **Device** tab of the card by double-clicking its status indicator in the **Basic Tree View**.
- **2.** Display the **Load/Save** tab as follows:
	- From the **Device** tab, select the **Config** tab.
	- Select the **Load/Save** tab located at the bottom of the **Config** tab.

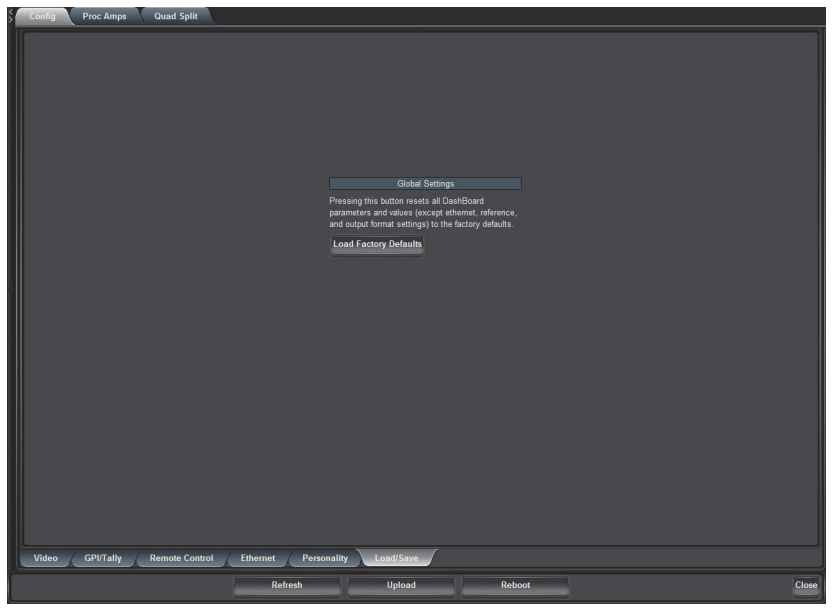

*Config — Load/Save Tab*

- **3.** From the **Global Settings** area, click **Load Factory Defaults** to display the **Confirm** dialog.
- **4.** Press **Yes** to load the factory default values for all menu parameters, or **No** to cancel the load and close the dialog.

# **Software Upgrades**

The card can be upgraded in the field using the **Ethernet** port on the Rear Module and using the options available in DashBoard. Refer to the section "**[Ethernet Communication Setup](#page-29-0)**" on page [3-2](#page-29-0) for setting up ethernet communications.

<span id="page-44-0"></span>

**Note** *— This procedure assumes that you are running DashBoard version 4.0.0 or higher.*

#### **To upgrade the software on a card**

- **1.** Contact Ross Technical Support for the latest software version file.
- **2.** Display the **Device** tab of the card by double-clicking its status indicator in the **Basic Tree View**.
- **3.** From the **Device** tab, click **Upload** to display the **Select file Upload** dialog.
- **4.** Navigate to the **\*.bin** file you wish to upload.
- **5.** Click **Open**.
- **6.** If you are upgrading a single card, click **Finish** to start the upgrade. Proceed to [step 8.](#page-44-1)
- **7.** If you are upgrading multiple cards:
	- Click **Next >** to display the **Select Destination** menu. This menu provides a list of the compatible cards based on the card selected in [step 2.](#page-44-0)
	- Specify the card(s) to upload the file to by selecting the check box(es) for the cards you wish to upload the file to.
	- Verify that the card(s) you wish to upload the file to. The **Error/Warning** fields indicate any errors, such as incompatible software or card type mismatch.
	- Click **Finish**.
- <span id="page-44-1"></span>**8.** Monitor the upgrade.
	- A **Upload Status** dialog enables you to monitor the upgrade process.
	- Note that if the ethernet connection is invalid, such as the ethernet cable is unplugged from the card rear module, the user is prompted to reboot the card when the upgrade is complete. If multiple cards are being upgraded, the user should wait for all to complete, before rebooting them.
	- The card is temporarily taken offline.
	- The reboot process is complete once the status indicators for the **Card State** and **Connection** return to their previous status.

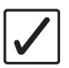

**Operating Tip** *— If you are running DashBoard v2.3.0 or lower, you must click Reboot in the Device tab to complete the upgrade process.*

### **Troubleshooting**

If you encounter problems when upgrading your card software, verify the following:

- Your network settings on the card are valid. Refer to **[Table 5.7](#page-60-0)** for a list of settings.
- Ethernet cable is properly connected if you are uploading the file via a network connection.
- The file you are attempting to load is a **\*.bin** file that is for the card you are upgrading.

# **Operation**

# **In This Chapter**

This chapter provides a summary of the operational features, such as Proc Amp controls and assigning input sources to the Quad Split.

The following topics are discussed:

- • [Adjusting the Proc Amp Controls](#page-47-0)
- • [Configuring the Quad Split Sources](#page-49-0)
- • [Notes on Timing](#page-51-0)

**Note** *— Before proceeding, ensure that you are running DashBoard software version 4.0.0 or higher. The DashBoard Control System software and user manual are available for download from the Ross Video website.*

# <span id="page-47-0"></span>**Adjusting the Proc Amp Controls**

Each output on the card has a Proc Amp that can adjust the black offset, the video gain, the chroma gain and the CB gain. This section briefly outlines how to adjust the options available in the **Proc Amp** tab.

### **To adjust an output using a Proc Amp**

- **1.** Display the **Device** tab of the card by double-clicking its status indicator in the **Basic Tree View**.
- **2.** Select an output signal to adjust as follows:
	- Select the **Proc Amps** tab.
	- Select the **Output** tab for the output signal you want to adjust. The **Output** tabs are located at the bottom of the **Proc Amps** tab.

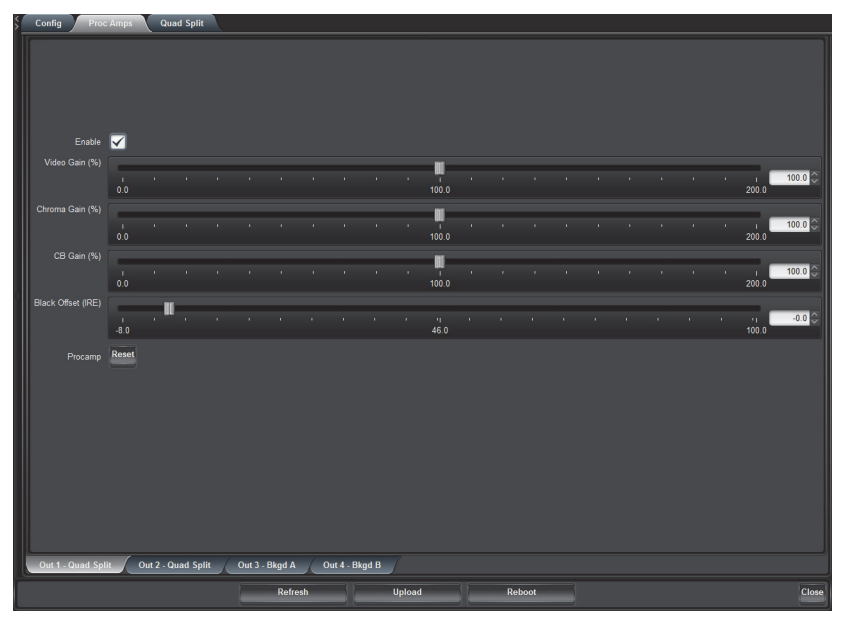

*Proc Amps Tab — Out 1 - Program Tab*

- **3.** Select the **Enable** box to ensure the color adjustments are applied. The **Enable** box must be selected in order for any color correction to take effect on the selected output.
- **4.** Adjust the **Video Gain** of the card video outputs as follows:
	- Use the **Video Gain** slider to adjust the amount of Video Gain you want to apply. Increasing overall gain causes an increase in contrast while also making colors more saturated and vivid. Decreasing overall gain causes a decrease in contrast while de-saturating colors.
- **5.** Adjust the **Chroma Gain** of the card video outputs as follows:
	- Use the **Chroma Gain** slider to adjust the chrominance video signal components (Cr and Cb) simultaneously. Increasing the chroma gain value causes the video signal colors to become increasingly saturated and more vivid. Decreasing the chroma gain value de-saturates color from the video signal until it is black and white.
- **6.** Adjust the **CB Gain** of the card video outputs as follows:
	- Use the CB Gain slider to adjust the Cb component of the chrominance video signal. Increasing the Cb Gain value causes the video signal colors to become

increasingly saturated with blue. Decreasing the Cb Gain value desaturates blue from the video signal.

- **7.** Adjust the **Black Offset** of the card video outputs as follows:
	- Use the **Black Offset** slider to adjust the Black Offset you want to apply. Increasing the Black Offset value causes a lightening effect. Decreasing the Black Offset value causes a darkening effect.

**Operating Tip** *— To reset the Proc Amp settings to the default values, click Reset and then Yes in the Confirm dialog box.*

# <span id="page-49-0"></span>**Configuring the Quad Split Sources**

This section briefly describes how to set up your Quad Split sources using the **Quad Split** tab in DashBoard. From the **Quad Split** tab, you can assign any input to any quadrant and add a text label to display at the bottom of the applicable quadrant. All active video content will be visible, including the 480i Line 21 content. Note that when a loss of input in a quadrant occurs, the QSP-8229A fills that quadrant with a blue pattern.

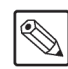

**Note** *— The ancillary data (HANC and VANC) of the Quad Split is empty but filled with valid black.*

### **Assigning Sources to the Quad Split**

The Quad sources can be any of the four Background sources, or an internally generated black.

#### **To assign sources to a Quad Split quadrant**

- **1.** Display the **Device** tab of the card by double-clicking its status indicator in the **Basic Tree View**.
- **2.** From the **Device** tab, select the **Quad Split** tab.
- **3.** Select the **Video/Label** tab.

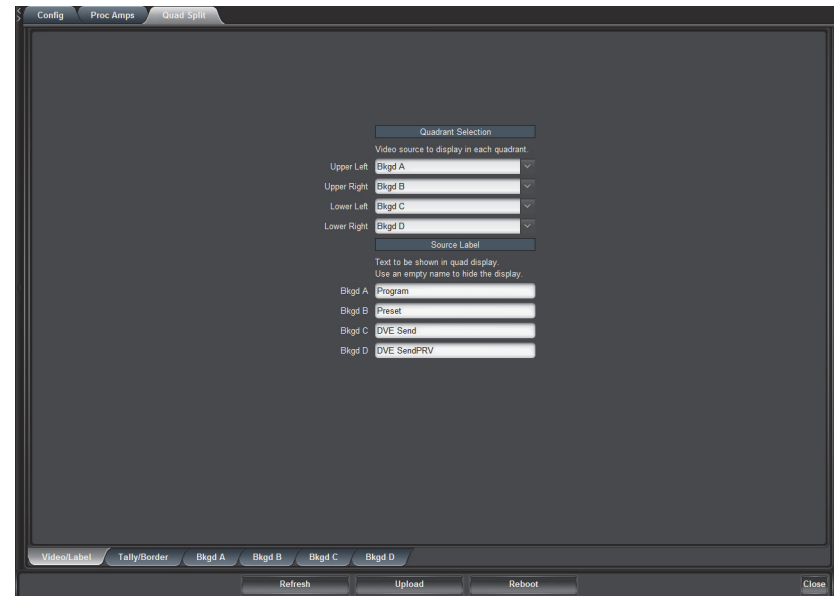

*Quad Split — Video/Label Tab*

- **4.** Select the quadrant you wish to configure.
- **5.** Assign a video source to the specific quadrant by selecting an option from the corresponding drop-down menu. Choose from the following:
	- **Black** Select this option to assign black to the specific quadrant.
	- **Bkgd A** Select this option to assign the Bkgd A input to the specific quadrant.
	- **Bkgd B** Select this option to assign the Bkgd B input to the specific quadrant.
	- **Bkgd C** Select this option to assign the Bkgd C input to the specific quadrant.
	- **Bkgd D** Select this option to assign the Bkgd D input to the specific quadrant.
- **6.** To apply a text label to the quadrant:
	- Locate the **Source Label** area of the **Quad Split** tab.
	- Enter a text label in the applicable text box for the input source.
	- Press **Enter** on your keyboard to apply the new text.

### **Applying a Border**

The Border feature allows you to set the color (RGB format), transparency, and overall thickness of the border that is applied to the specified source. Borders are created from the outside edge of the quadrant and expand inward. The border is applicable to all quadrants.

#### **To adjust the border for all quadrants**

- **1.** Display the **Device** tab of the card by double-clicking its status indicator in the **Basic Tree View**.
- **2.** From the **Device** tab, select the **Quad Split** tab.
- **3.** Select the **Tally/Border** tab.

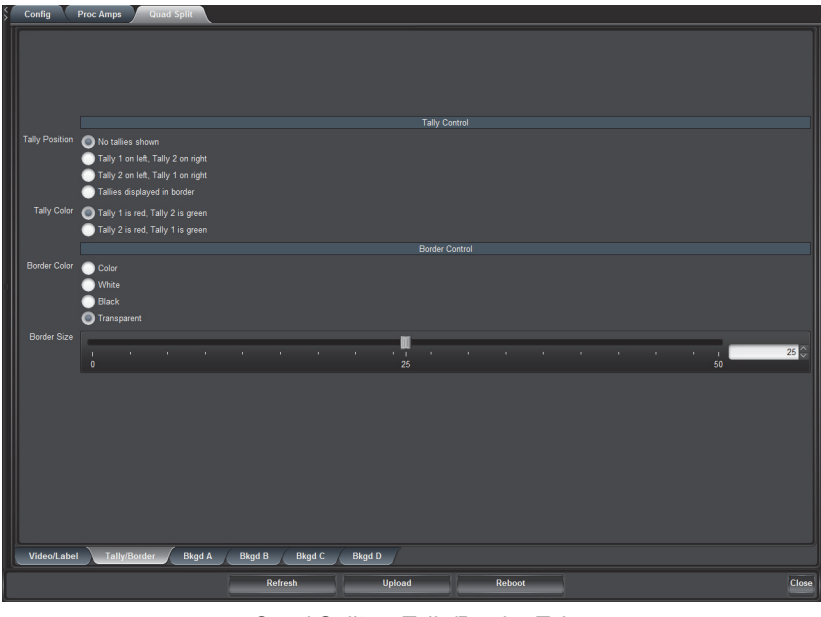

*Quad Split — Tally/Border Tab*

- **4.** Select a **Border Color** option from the **Border Control** area. Note that if you select Color, you can apply a different color to each source border as outlined in the section "**[To set the border color and size](#page-41-1)**" on page 3-14.
- **5.** Use the **Border Size** slider to adjust the thickness of the border in pixel units. Notice that as you adjust the thickness of the border, it expands inwards from the edge of the quadrant. A value of 0 removes the border.

# <span id="page-51-0"></span>**Notes on Timing**

This section provides additional information on the timing features of the QSP-8229A:

- On the current software release, SDI output timing of the card is currently fixed at 0.5 line after the selected analog reference. For example, when using a 1080i output format, the **Output Timing** field in the **Signal** tab will be +2200 clocks because the output timing measurement is relative to the selected analog reference.
- Each video input has a line sync that can support a full line of SD or HD video including horizontal blanking.
- When showing full screen BKGD inputs (no Quad Split), line syncs are used and all BKGD video inputs must be timed within  $+/-$  0.5 line offset from the selected analog reference. Exceeding this tolerance will result in shifting the full screen output display by one or several lines.
- When using Quad Split, frame syncs are used and the BKGD video inputs do not need to be timed to the selected analog reference. The video scaling requires a frame store operation and the BKGD inputs will be delayed by up to one frame before it is displayed in the Quad Split quadrants.
- All of the video outputs must be the same video format as the video inputs. If the formats do not match, the card reports an error in the DashBoard **Signal Status** area and on the card-edge LEDs.
- When using Quad Split, inputs that are mis-timed will be aligned to the next frame boundary.
- By default, DashBoard displays output timing relative to the reference. Signal timing is reported in Clocks and Lines.
- Use the Timing Display option in the **Personality** tab to configure how DashBoard displays the input signal timing. You can choose to report the timing as relative to the output or relative to the reference.

# **DashBoard Menus**

# **In This Chapter**

This chapter briefly summarizes the menus, items, and parameters available from the DashBoard Control System for the QSP-8229A. Default values are noted with an asterisk (\*).

The following topics are discussed:

- • [Status Tabs](#page-53-0)
- • [Configuration Tabs](#page-56-0)
- • [Proc Amps Tab](#page-62-0)
- • [Quad Split Tabs](#page-63-1)

**Note** *— Before proceeding, ensure that you are running DashBoard software version 6.2.0 or higher. The DashBoard software and user manual are available to download from the Ross Video website.*

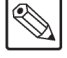

# <span id="page-53-0"></span>**Status Tabs**

The following table summarizes the read-only information displayed in the **Status** tabs. The fields in the **Signal** tab vary in severity from green (valid), yellow (caution), to red (alarm). DashBoard reports the most severe alarm for a single field. Alarm colors are noted within the tables as text set in brackets next to the menu parameter name.

# **Signal Tab**

**[Table 5.1](#page-53-1)** outlines the read-only information displayed in the **Signal** tab for the QSP-8229A.

<span id="page-53-1"></span>

| <b>Tab Title</b> | Item                  | <b>Parameters</b>                 | <b>Description</b>                                                                                                    |
|------------------|-----------------------|-----------------------------------|----------------------------------------------------------------------------------------------------|
|                  |                       | OK (Green)                        | Valid reference signal                                                                                                    |
|                  |                       | No reference (Red)                | No signal detected on selected reference input                                                                                                    |
|                  | Reference Status      | Reference Unlocked (Red)          | Signal detected, but not locked (or lock lost)                                                                                                    |
|                  |                       | Invalid Reference (Red)           | Signal detected, but incompatible with the<br>current video mode                                                                                                    |
|                  |                       | OK (Green)                        | Normal operation                                                                                                    |
|                  |                       | Alarm Suppressed (Green)          | An alarm condition exists but is silenced                                                                                                    |
|                  | Bkgd # Status         | Incompatible (Yellow)             | The input video format is incompatible with<br>the output format but the frame rates match                                                                                                    |
|                  |                       | Unsupported (Red)                 | The input format is compatible with the output<br>format however the frame rates differ                                                                                                    |
|                  |                       | No signal (Red)                   | No signal present on the specified input                                                                                                    |
|                  | <b>Bypass Relay</b>   | Normal (not in bypass)<br>(Green) | Video is being routed through the card; Quad<br>Split may be active                                                                                                    |
| <b>Signal</b>    |                       | Active (in bypass) (Red)          | BKGD A bypasses the card and is looped<br>passively on Output 1 through the relay                                                                                                    |
|                  | <b>Timing Display</b> | Relative to Reference             | The BKGD Timing fields display the timing<br>values relative to the selected analog reference                                                                                                    |
|                  |                       | Input to Output                   | The BKGD Timing fields display the timing<br>values relative to the SDI output of the card                                                                                                    |
|                  | Bkgd # Timing         | $\#$ # clocks $\#$ lines          | Indicates the timing of the specified input<br>signal relative to the reference signal or<br>relative to the output as specified in the<br>Timing Display feature where 1 clock is:<br>• 1 period of 27MHz (SD), or<br>• 1 period of 148.x MHz (HD) |
|                  |                       | (Green)                           | Indicates that the timing is within the specified<br>range for the card                                                                                                    |
|                  |                       | (Yellow)                          | Indicates that the card is operating outside the<br>specified line sync range. You may encounter<br>vertical shifts and/or missing ancillary data<br>when viewing at full-screen.                                                                   |

*Table 5.1 Signal Tab Items*

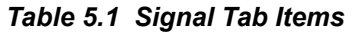

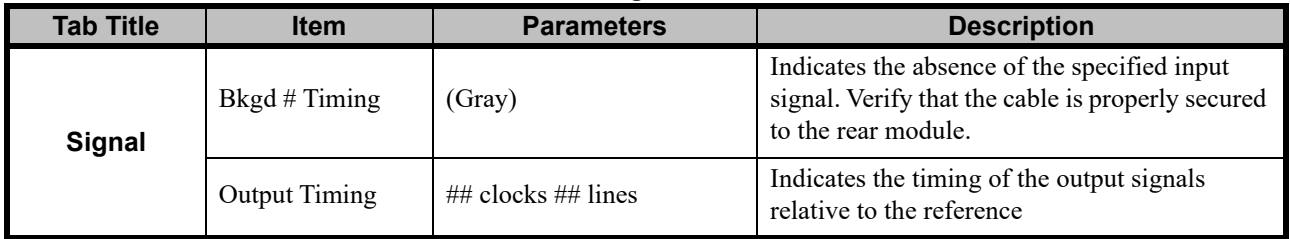

### **Hardware Tab**

**Table 5.2** outlines the read-only information displayed in the **Hardware** tab for the QSP-8229A.

| <b>Tab Title</b> | <b>Item</b>           | <b>Parameters</b>               | <b>Description</b>                                                                                                    |
|------------------|-----------------------|---------------------------------|----------------------------------------------------------------------------------------------------|
|                  |                       | OK (Green)                      | Normal operation; no hardware errors and the<br>correct rear module is installed                                                                              |
|                  | <b>HW</b> Status      | Incomp I/O module (Red)         | Card is connected to the wrong rear module                                                                                                    |
|                  |                       | Alarm suppressed (Green)        | Rear module is incompatible and the<br>Incompat Rear Module alarm is disabled                                                                                 |
|                  | Voltage (V)           | $\#$                            | Supply Voltage, in Volts                                                                                                    |
|                  | Current (mA)          | $\#$                            | Current consumption of card in milliamperes                                                                                                    |
|                  | Power (W)             | $\#$                            | Power consumption of card in Watts                                                                                                    |
|                  | FPGA Temp             | ## $C^a$ / ## $F$               | FPGA core temperature                                                                                                    |
|                  | FPGA Fan <sup>b</sup> | # RPM                           | Indicates the card fan speed                                                                                                    |
|                  | CPU Usage             | x.xx / y.yy / z.zz <sup>c</sup> | CPU Load average                                                                                                    |
|                  | <b>RAM</b> Available  | ## / ## MB                      | Memory Used / Total Memory                                                                                                    |
| <b>Hardware</b>  |                       | #.## of 2.0 GB used             | Displays the amount of memory used on the<br>CompactFlash card                                                                                                |
|                  | <b>CF Card Status</b> | Missing                         | CompactFlash card is not present                                                                                                    |
|                  |                       | Unreadable                      | An error has occurred, such as incompatible<br>CompactFlash card, or an error reading the<br>card                                                             |
|                  |                       |                                 | Displays RAM memory usage where:                                                                                                    |
|                  |                       |                                 | • a represents the memory in use                                                                                                    |
|                  |                       | a/b/c/d                         | • b represents the memory cache from<br>previously loaded files                                                                                               |
|                  | Playout RAM           |                                 | • c represents the memory dedicated to the<br>frame sync buffers and related functions.<br>Note that this memory is unavailable for<br>images and animations. |
|                  |                       |                                 | • d represents the total playout memory                                                                                                    |

*Table 5.2 Hardware Tab Items*

a. A warning is displayed in DashBoard when the FPGA Core Temperature reaches 85°C. If the temperature reaches 110°C, the card will automatically shut down to avoid permanent damage and will have to be reset, rebooted, or power cycled to resume normal operation.

b. This field is displayed for QSP-8229A models (Board Rev 3 or higher).

c. The CPU Load average is displayed in the following format where x.xx represents in the last minute, y.yy represents the last five minutes and z.zz is the last fifteen minutes.

# **Product Tab**

**Table 5.2** outlines the read-only information displayed in the **Hardware** tab for the QSP-8229A.

| <b>Tab Title</b> | <b>Item</b>      | <b>Parameters</b>    | <b>Description</b>                            |
|------------------|------------------|----------------------|-----------------------------------------------|
| <b>Product</b>   | Product          | QSP-8229A            |                                               |
|                  | Supplier         | Ross Video Ltd.      |                                               |
|                  | <b>Board Rev</b> | ##                   | Indicates the board version of your card      |
|                  | Serial Number    | ###########          | Indicates the serial number of your card      |
|                  | Rear Module      | #                    | Indicates the type of Rear Module in the slot |
|                  | Software Rev     | $\#$ # build $\#$ ## | Indicates the software and build versions     |
|                  | Firmware Rev     | ##.##                | Indicates the FPGA version number             |

*Table 5.3 Product Tab Items*

# <span id="page-56-0"></span>**Configuration Tabs**

This section briefly summarizes the options and tabs available in the **Config** tab.

# **Video Configuration**

**Table 5.4** summarizes the **Video** tab options available in DashBoard.

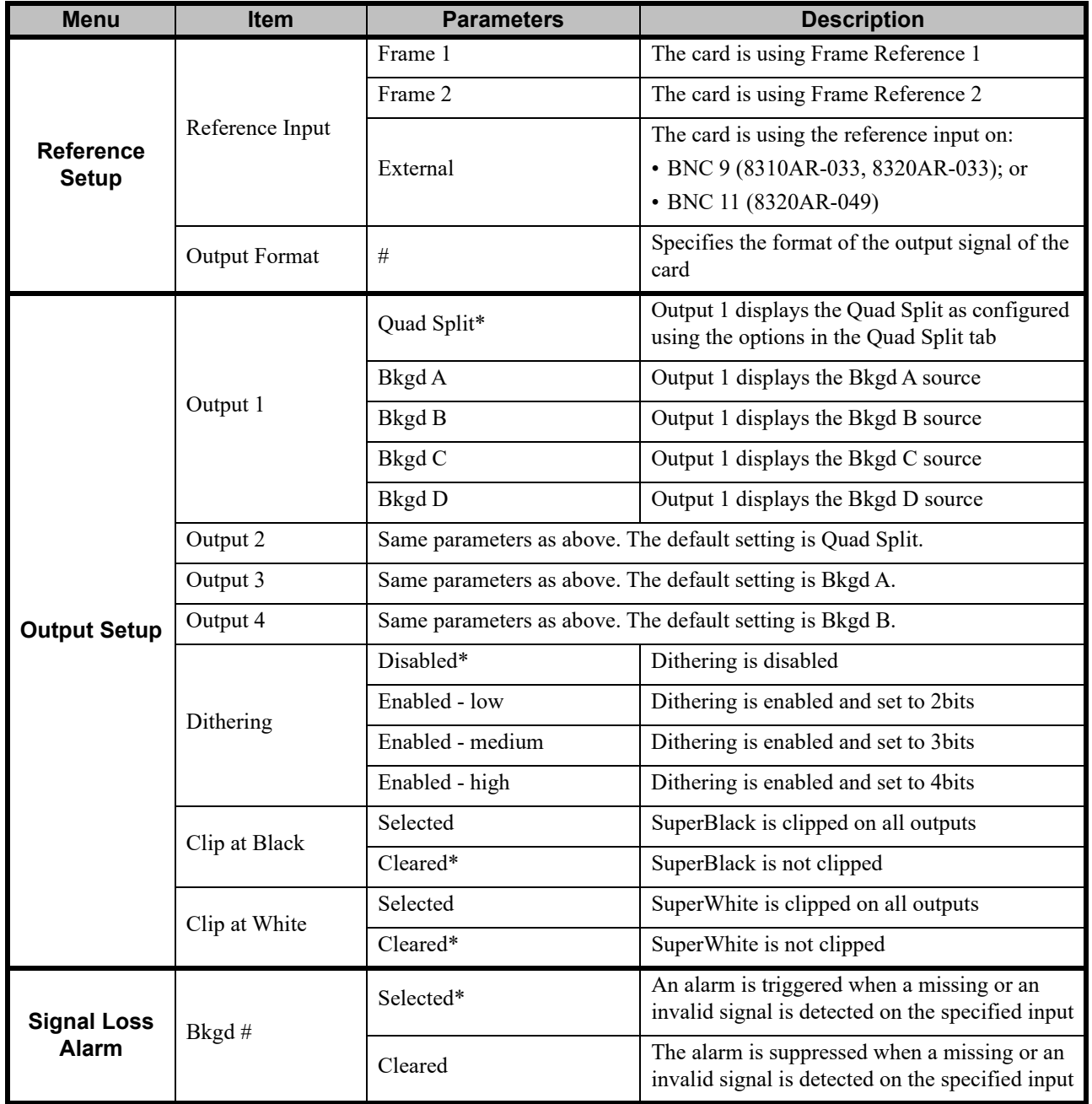

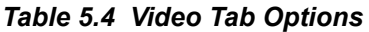

# **GPI/Tally Configuration**

The menu items available in the **GPI/Tally** tab enable you to configure the functions and polarity of each GPI connected to the QSP-8229A.

| <b>Menu</b> | <b>Item</b> | <b>Parameter</b>   | <b>Description</b>                                                                                                    |
|-------------|-------------|--------------------|----------------------------------------------------------------------------------------------------|
|             |             | None*              | The port is not configured and the GPI has no<br>effect                                                                                                    |
|             |             | Output # - Quad    | When triggered, the specified output displays<br>the Quad Split                                                                                                    |
|             |             | Output # - Bkgd #  | When triggered, the specified output displays<br>the specified Bkgd source at full-screen                                                                                                    |
|             |             | Output # - Cycle   | On each trigger, the output will cycle through<br>the possible Bkgd sources, and the Quad Split                                                                                                    |
|             |             | # Quad - Black     | The specified quadrant displays black when the<br>GPI is triggered                                                                                                    |
|             | Function    | # Quad - Bkgd #    | The specified quadrant displays the selected<br>Bkgd source when the GPI is triggered                                                                                                    |
|             |             | # Quad - Cycle     | The specified quadrant output cycles through<br>the available input sources and black when the<br>GPI is triggered                                                                                       |
| GPI#        |             | Bkgd # - Tally 1   | Select this option to have the GPI control the<br>first on-screen tally associated with the<br>specified input on the QSP-8229A                                                                          |
|             |             | Bkgd $#$ - Tally 2 | Select this option to have the GPI control the<br>second on-screen tally associated with the<br>specified input on the QSP-8229A                                                                         |
|             | Trigger     | Edge*              | Performs the function when a transition edge is<br>detected on the GPI input. The Low-to-High or<br>High-to-Low active edge is set by the Polarity<br>control.                                           |
|             |             | Level              | Performs the function when a voltage level is<br>driven on the GPI input. The voltage level<br>High or Low is set by the Polarity control.                                                               |
|             | Polarity    | High/Rising        | Sets the polarity of the edge or level trigger. In<br>the case of edge trigger, a Low-to-High<br>transition starts the function. In the case of<br>level trigger, a high level starts the function.      |
|             |             | Low/Falling*       | Sets the polarity of the edge or level trigger. In<br>the case of the edge trigger, a High-to-Low<br>transition starts the function. In the case of a<br>level trigger, a low level starts the function. |

*Table 5.5 GPI/Tally Setup Menu Items*

# **Remote Control Configuration**

**[Table 5.6](#page-58-0)** outlines the options in the **Remote Control** tab for the QSP-8229A. This tab provides options for configuring communications between the QSP-8229A and a tally device.

<span id="page-58-0"></span>

| <b>Menu</b>        | <b>Item</b>     | <b>Parameter</b>   | <b>Description</b>                                                                                                    |
|--------------------|-----------------|--------------------|----------------------------------------------------------------------------------------------------|
|                    | Port Enabled    | Selected           | Enables the Serial COM port on the rear<br>module to communicate with a serial device                                                                                                    |
|                    |                 | Cleared*           | Disables the Serial COM port                                                                                                    |
|                    | Protocol        | TSL UMD v3.1       | Selects the serial communication protocol for<br>the external device connected to the Serial<br><b>COM</b> port on the rear module                                                                                                    |
|                    |                 |                    | Selects the electrical standard for the Serial<br>COM port on the rear module. The default is<br>RS 232.                                                                                                    |
|                    |                 | RS 232*            | Select this option if the card is connected to an<br>external device that uses the RS-232<br>(TIA/EIA-232) transmission standard                                                                                                    |
| <b>Serial Port</b> | Port Type       | <b>RS 422</b>      | Select this option if the card is connected to an<br>external device that uses the RS-422<br>(TIA/EIA-422) transmission standard. In this<br>mode, the Rx receive end is terminated with a<br>120ohm resistor on the card.                                                                                                    |
|                    |                 | RS 422 unterm      | Select this option if the card is connected to an<br>external device that uses an unterminated<br>RS-422 transmission standard. In this mode,<br>the Rx receive end is not terminated on the<br>card. This mode is used to daisy-chain several<br>card Rx ports, where only the last one would<br>be terminated. This setting is recommended<br>when the Protocol is set to Timecode.           |
|                    |                 | RS 422 NULL        | Select this option if the card is connected to an<br>external device that uses the standard RS-422<br>transmission standard with a null pinout. In<br>this mode, the Rx and Tx are swapped on the<br>card port and the Rx receive end is terminated<br>with a 120ohm resistor on the card.                                                                                                    |
|                    |                 | RS 422 NULL unterm | Select this option if the card is connected to an<br>external device that uses the standard RS-422<br>unterminated transmission standard with a null<br>pinout. In this mode, the Rx and Tx are<br>swapped on the card port and the Rx receive<br>end is not terminated on the card. This mode is<br>used to daisy-chain several card Rx ports,<br>where only the last one would be terminated. |
|                    | <b>Bit Rate</b> | #                  | Selects the bit rate for the external device<br>connected to the Serial COM port. The default<br>is 38400.                                                                                                    |

*Table 5.6 Remote Control Tab Items*

| <b>Menu</b>                            | <b>Item</b>                       | <b>Parameter</b> | <b>Description</b>                                                                                                    |
|----------------------------------------|-----------------------------------|------------------|----------------------------------------------------------------------------------------------------|
|                                        | Data Bits                         | #                | Selects the number of data bits transmission<br>(character length). The default is 8.                                                                        |
| <b>Serial Port</b>                     | Parity                            |                  | Sets the Parity type. The default is None.                                                                                                    |
|                                        | <b>Stop Bits</b>                  | #                | Sets the number of stop bits transmission. The<br>default is 1.                                                                                              |
|                                        | Enabled                           | Selected         | Enables ethernet communication from the<br>Ethernet port on the QSP-8229A rear module<br>to a device using the Tally Systems Ltd. (TSL)<br>UMD protocol v3.1 |
|                                        |                                   | Cleared*         | Disables the Ethernet port for tallies                                                                                                    |
|                                        | Role                              | Server*          | The QSP-8229A functions as a host, or socket<br>listener, on the network                                                                                     |
| <b>Ethernet Port -</b><br>TSL UMD v3.1 |                                   | Client           | The QSP-8229A functions as a service<br>requester that initiates communications with a<br>server                                                             |
|                                        | Protocol                          | TCP*             | Select this option if your device uses the<br>Transmission Control Protocol (TCP) for<br>ethernet communications                                             |
|                                        |                                   | <b>UDP</b>       | Select this option if your device uses the User<br>Data Protocol (UDP) for ethernet<br>communications                                                        |
|                                        | Local Port                        | #                | Specifies the port number for the tally device.<br>The default is 9000.                                                                                      |
|                                        | Remote IP<br>Address <sup>a</sup> | #                | Specifies the IP Address for the server the<br>QSP-8229A sends requests to. The default is<br>0.0.0.0.                                                       |
|                                        | Remote Port <sup>a</sup>          | $\#$             | Specifies the port number for the server the<br>QSP-8229A sends requests to. The default is 0.                                                               |

*Table 5.6 Remote Control Tab Items*

a. This menu item is only applicable when Role is set to Client.

# **Ethernet Configuration**

**[Table 5.7](#page-60-1)** outlines the options in the **Ethernet** tab for the QSP-8229A. This tab provides options for configuring the ethernet communication for the QSP-8229A.

<span id="page-60-1"></span>

| <b>Menu</b>     | <b>Item</b>                       | <b>Parameter</b>  | <b>Description</b>                                                                                                    |
|-----------------|-----------------------------------|-------------------|----------------------------------------------------------------------------------------------------|
|                 | Method                            | Static            | User manually supplies the Ethernet Setup<br>settings                                                                                              |
|                 |                                   | DHCP*             | Automates the assignment of the Ethernet<br>settings                                                                                               |
|                 | <b>IP Address</b>                 | ##.#.#.###        | The IP Address for the card                                                                                                    |
|                 | <b>Subnet Mask</b>                | ###.#.#.#         | The subnet mask for the card                                                                                                    |
|                 | Default Gateway                   | ########          | The gateway for communication outside of the<br>local area network (LAN)                                                                           |
|                 | <b>Apply Changes</b>              |                   | Applies and saves any changes made to the<br><b>Ethernet Settings</b>                                                                              |
|                 | Cancel                            |                   | Cancels any setting changes and resets the<br><b>Ethernet Settings</b> to the previous values                                                      |
| <b>Ethernet</b> | <b>Ethernet Status</b>            | OK.               | Ethernet communications for the card are valid                                                                                                    |
|                 |                                   | Link Down         | Ethernet communications for the card are<br>invalid. The ethernet cable may be<br>disconnected from the rear module or the<br>network may be down. |
|                 |                                   |                   | The following conditions are occurring:<br>• The Method is set to DHCP.                                                                            |
|                 |                                   | No IP Address     | • The ethernet cable connected to card rear<br>module is securely connected.                                                                       |
|                 |                                   |                   | • A valid IP Address is no longer available.<br>The DHCP server may be down or is still<br>powering up after a loss of power.                      |
|                 | <b>MAC Address</b><br>(read-only) | ##:##:##:##:##:## | The MAC Address for the card                                                                                                    |

<span id="page-60-0"></span>*Table 5.7 Ethernet Tab Items*

# **Personality Configuration**

**[Table 5.8](#page-61-0)** outlines the options in the **Personality** tab for the QSP-8229A.

<span id="page-61-0"></span>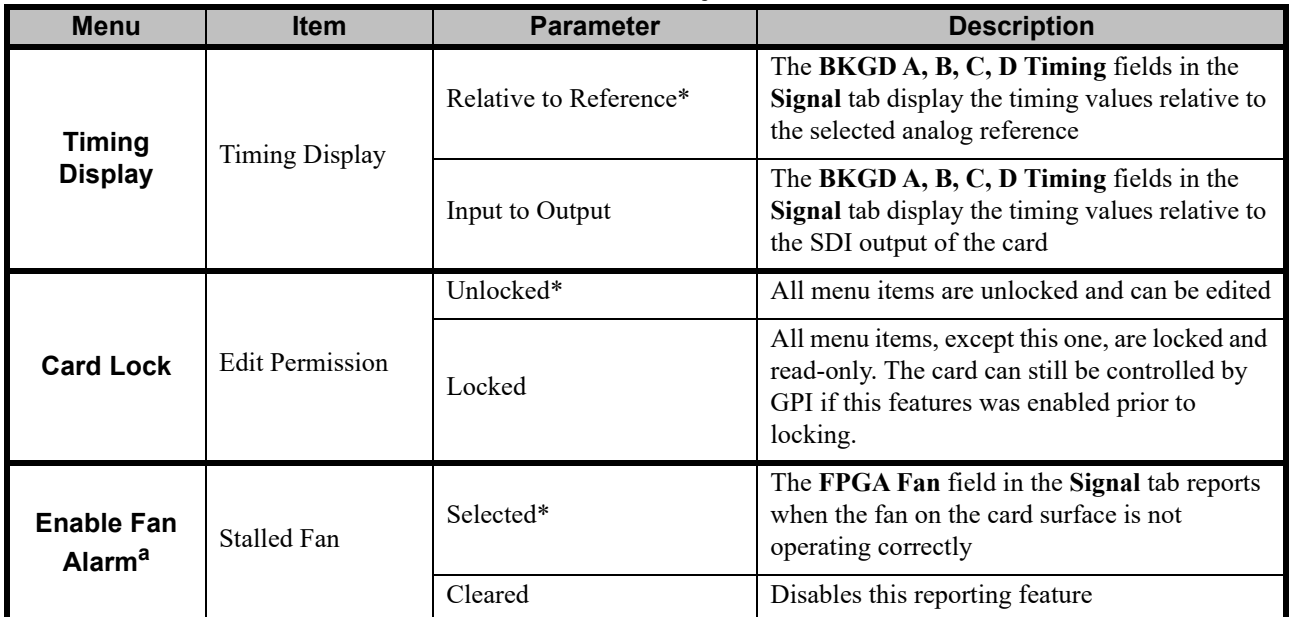

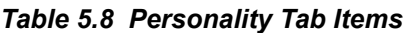

a. This field is only displayed for when using Board Rev 3 or higher.

### **Load/Save**

The menu items available in the **Load/Save** tab enable you to reset menu parameters for the card to the factory default values.

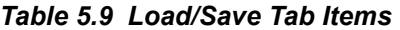

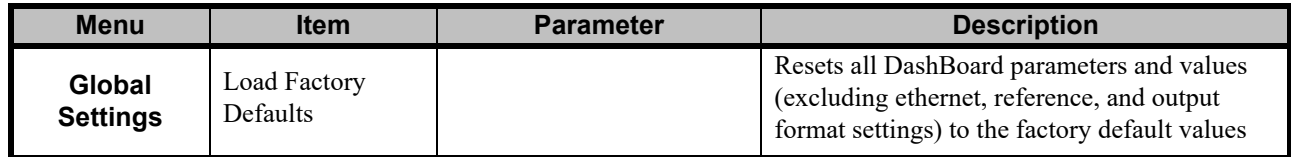

# <span id="page-62-0"></span>**Proc Amps Tab**

The following table summarizes the **Proc Amps** tab options available in DashBoard.

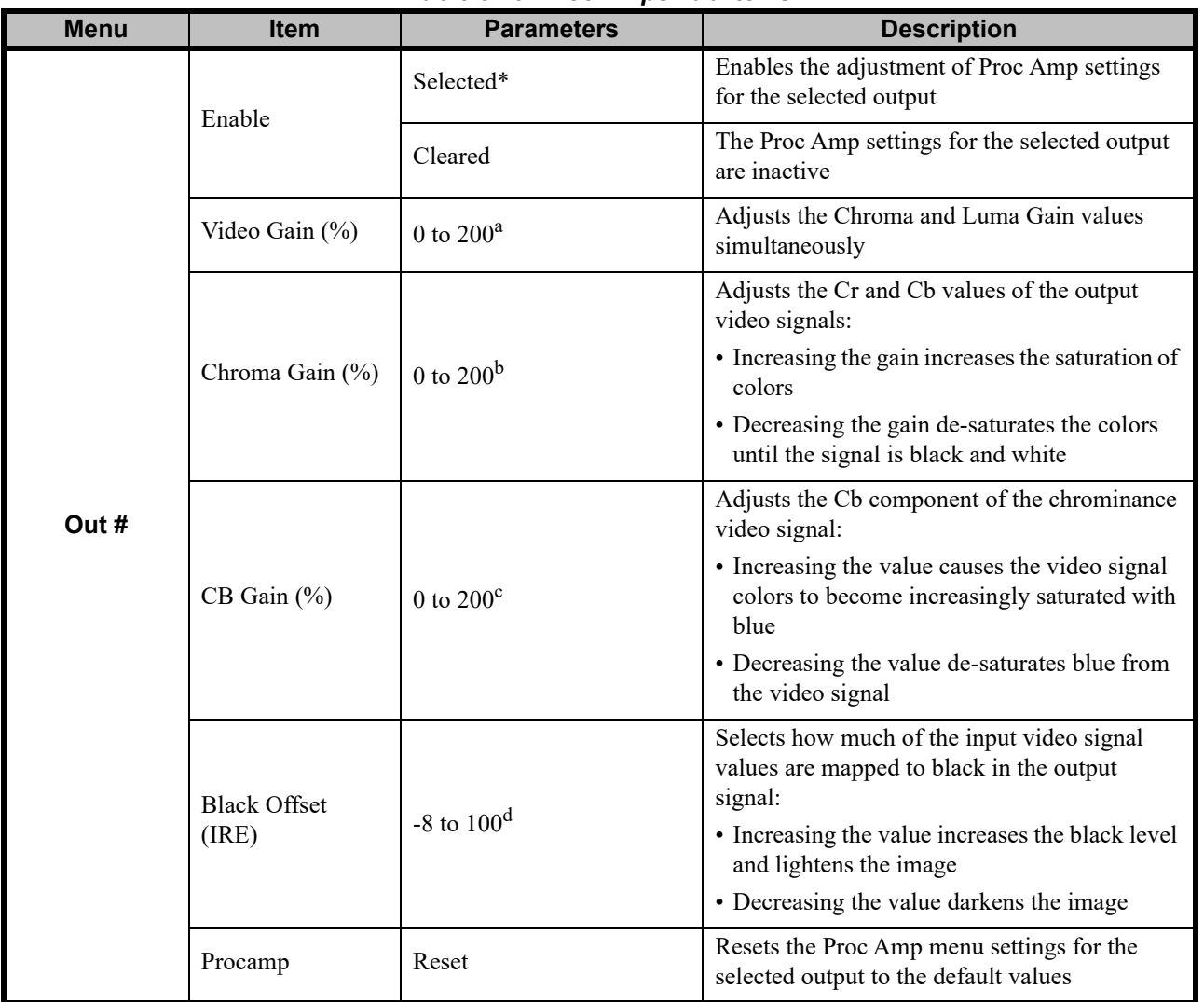

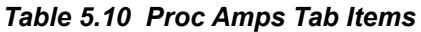

a. The default value is 100.

b. The default value is 100.

c. The default value is 100.

d. The default value is 0.

# <span id="page-63-1"></span>**Quad Split Tabs**

The following tables summarize the **Quad Split** tab options available in DashBoard.

### **Video/Label Tab**

**[Table 5.11](#page-63-2)** summarizes the options available in the **Video/Label** tab for the Quad Split.

<span id="page-63-2"></span>

| <b>Menu</b>                  | <b>Item</b>        | <b>Parameters</b>                                        | <b>Description</b>                                                                               |
|------------------------------|--------------------|----------------------------------------------------------|--------------------------------------------------------------------------------------------------|
|                              | Upper Left         | <b>Black</b>                                             | The upper left quadrant displays black                                                           |
|                              |                    | Bkgd A*                                                  | The upper left quadrant displays the Bkgd A<br>source                                            |
|                              |                    | Bkgd B                                                   | The upper left quadrant displays the Bkgd B<br>source                                            |
| Quadrant<br><b>Selection</b> |                    | Bkgd C                                                   | The upper left quadrant displays the Bkgd C<br>source                                            |
|                              |                    | Bkgd D                                                   | The upper left quadrant displays the Bkgd D<br>source                                            |
|                              | <b>Upper Right</b> | Same parameters as above. The default setting is Bkgd B. |                                                                                                  |
|                              | Lower Left         | Same parameters as above. The default setting is Bkgd C. |                                                                                                  |
|                              | Lower Right        | Same parameters as above. The default setting is Bkgd D. |                                                                                                  |
|                              | Bkgd A             | Bkgd A*                                                  | Enter text in this field to configure the label for                                              |
|                              | Bkgd B             | Bkgd B*                                                  | the specified source. Note that a blank field<br>hides the text overlay in the display quadrant. |
| <b>Source Label</b>          | Bkgd C             | Bkgd $C^*$                                               | This label is applied to the Tally/Border tab                                                    |
|                              | Bkgd D             | Bkgd D*                                                  | items, the Bkgd # tab items, and the Config tab<br>items.                                        |

*Table 5.11 Video/Label Tab Items*

# <span id="page-63-0"></span>**Tally/Border Tab**

**[Table 5.12](#page-63-3)** summarizes the options available in the **Tally/Border** tab for the Quad Split.

*Table 5.12 Tally/Border Tab Items*

<span id="page-63-3"></span>

| <b>Menu</b>          | <b>Item</b>           | <b>Parameters</b>                      | <b>Description</b>                                       |
|----------------------|-----------------------|----------------------------------------|----------------------------------------------------------|
|                      | <b>Tally Position</b> | No tallies shown*                      |                                                          |
|                      |                       | Tally 1 on left, Tally 2 on<br>right   | Assigns Tally 1 to the left, and Tally 2 to the<br>right |
|                      |                       | Tally 2 on left, Tally 1 on<br>right   | Assigns Tally 1 to the right, and Tally 2 to the<br>left |
| <b>Tally Control</b> |                       | Tallies displayed in border            |                                                          |
|                      | Tally Color           | Tally 1 is red, Tally 2 is<br>$green*$ |                                                          |
|                      |                       | Tally 2 is red, Tally 1 is<br>green    |                                                          |

| <b>Menu</b>              | <b>Item</b>        | <b>Parameters</b> | <b>Description</b>                                                                                                    |
|--------------------------|--------------------|-------------------|----------------------------------------------------------------------------------------------------|
|                          | Border Color       | $Color*$          | Sets the border around a quadrant to the default<br>color for the source <sup>a</sup>                                          |
|                          |                    | <b>Black</b>      | Sets the border around the quadrants to black                                                                                  |
| <b>Border</b><br>Control |                    | White             | Sets the border around the quadrants to white                                                                                  |
|                          |                    | Transparent       | The border around the quadrants is fully<br>transparent                                                                        |
|                          | <b>Border Size</b> | $0-50^{b}$        | Adjusts the width, in pixel units, of the border<br>around the specified source. Note that a value<br>of 0 removes the border. |

*Table 5.12 Tally/Border Tab Items*

a. The default colors for the sources are as follows: Bkgd A is set to tan, Bkgd B is set to purple, Bkgd C is set to cyan, and Bkgd D is set to gray.

b. The default value is 4.

## **Bkgd A, B, C, D Tabs**

**[Table 5.13](#page-64-0)** summarizes the menu options in the **BKGD A, B, C, D** sub-tabs located at the bottom of the **Quad Split** tab. Note that the options described below are available for each background source.

<span id="page-64-0"></span>

| <b>Menu</b>    | <b>Item</b>        | <b>Parameters</b> | <b>Description</b>                                                                                                    |
|----------------|--------------------|-------------------|----------------------------------------------------------------------------------------------------|
|                | Bkgd#              | #                 | Enter text to assign a new QSP-8229A static<br>label to the source                                                             |
|                |                    | Ignore            | The dynamic label information for this input is<br>ignored; the QSP-8229A static label is<br>displayed instead                 |
|                | <b>TSL UMD</b>     | Append*           | The dynamic label information is displayed<br>after the QSP-8229A static label                                                 |
| Bkgd # - Label |                    | Prepend           | The dynamic label information is displayed<br>before the QSP-8229A static label                                                |
|                |                    | Replace           | The dynamic label information for this input is<br>displayed; the QSP-8229A static label is<br>ignored                         |
|                | <b>TSL Address</b> | $0 - 126^a$       | Assigns a Display Address for the specified<br>input                                                                           |
| Bkgd # - Color | Red                | $0 - 255$         | Sets the background color of the source label<br>to red                                                                        |
|                | Green              | $0 - 255$         | Sets the background color of the source label<br>to green                                                                      |
|                | Blue               | $0 - 255$         | Sets the background color of the source label<br>to blue                                                                       |
|                | Transparency       | $0-100$           | Sets the background of the source label to 0<br>(opaque), transparent, to 100 (fully<br>transparent). The default value is 50. |

*Table 5.13 Bkgd # Tab Items*

a. The default value for Bkgd A is 0, Bkgd B is 1, Bkgd C is 2, and Bkgd D is 3.

# **Appendix E. Software Licenses**

# **In This Appendix**

This appendix provides third-party software license information for your QSP-8229A card. This product includes multiple software components which are individually licensed under one or more of the following licenses included in this appendix.

This appendix contains the following sections:

- • [BSD](#page-67-0)
- • [Dual GPL/Free Type](#page-68-0)
- • [GPL](#page-69-0)
- • [LGPL](#page-74-0)
- • [IJG](#page-73-0)
- • [MIT](#page-76-0)
- • [zlib](#page-77-0)

# <span id="page-67-0"></span>**BSD**

Copyright (c) 1991,1993, The Regents of the University of California. All rights reserved.

This code is derived from software contributed to Berkeley by Kenneth Almquist.

Redistribution and use in source and binary forms, with or without modification, are permitted provided that the following conditions are met:

1. Redistributions of source code must retain the above copyright notice, this list of conditions and the following disclaimer.

2. Redistributions in binary form must reproduce the above copyright notice, this list of conditions and the following disclaimer in the documentation and/or other materials provided with the distribution.

3. <BSD Advertising Clause omitted per the July 22, 1999 licensing change ftp://ftp.cs.berkeley.edu/pub/4bsd/README.Impt.License.Change> California, Berkeley and its contributors.

4. Neither the name of the University nor the names of its contributors may be used to endorse or promote products derived from this software without specific prior written permission.

THIS SOFTWARE IS PROVIDED BY THE REGENTS AND CONTRIBUTORS ``AS IS" AND ANY EXPRESS OR IMPLIED WARRANTIES, INCLUDING,<br>BUT NOT LIMITED TO, THE IMPLIED WARRANTIES OF MERCHANTABILITY AND FITNESS FOR A PARTICULAR PURPOSE ARE DI NO EVENT SHALL THE REGENTS OR CONTRIBUTORS BE LIABLE FOR ANY DIRECT, INDIRECT, INCIDENTAL, SPECIAL, EXEMPLARY, OR CON-SEQUENTIAL DAMAGES (INCLUDING, BUT NOT LIMITED TO, PROCUREMENT OF SUBSTITUTE GOODS OR SERVICES; LOSS OF USE, DATA, OR<br>PROFITS; OR BUSINESS INTERRUPTION) HOWEVER CAUSED AND ON ANY THEORY OF LIABILITY, WHETHER IN CONTRACT, S ITY, OR TORT (INCLUDING NEGLIGENCE OR OTHERWISE) ARISING IN ANY WAY OUT OF THE USE OF THIS SOFTWARE, EVEN IF ADVISED OF THE POSSIBILITY OF SUCH DAMAGE.

# <span id="page-68-0"></span>**Dual GPL/Free Type**

Portions of this software are copyright (C) 1996-2002 The FreeType Project (www.freetype.org). All rights reserved. This project is also covered under the GPL v2.

#### GNU GENERAL PUBLIC LICENSE Version 3, 29 June 2007 Copyright (C) 2007 Free Software Foundation, Inc. <http://fsf.org/> Preamble

<span id="page-69-0"></span>The GNU General Public License is a free, copyleft license for software and other kinds of works.

The licenses for most software and other practical works are designed to take away your freedom to share and change the works. By contrast, the GNU General Public License is intended to guarantee your freedom to share and change all versions of a program--to make sure it remains free software for all its users. We, the Free Soft-<br>ware Foundation, use the GNU General Public License f your programs, too.

When we speak of free software, we are referring to freedom, not price. Our General Public Licenses are designed to make sure that you have the freedom to distribute copies of free software (and charge for them if you wish), that you receive source code or can get it if you want it, that you can change the software or use pieces of it in new free programs, and that you know you can do these things.

To protect your rights, we need to prevent others from denying you these rights or asking you to surrender the rights. Therefore, you have certain responsibilities if you distribute copies of the software, or if you modify it: responsibilities to respect the freedom of others.

For example, if you distribute copies of such a program, whether gratis or for a fee, you must pass on to the recipients the same freedoms that you received. You must make sure that they, too, receive or can get the source code. And you must show them these terms so they know their rights.

Developers that use the GNU GPL protect your rights with two steps: (1) assert copyright on the software, and (2) offer you this License giving you legal permission to copy, distribute and/or modify it.

For the developers' and authors' protection, the GPL clearly explains that there is no warranty for this free software. For both users' and authors' sake, the GPLrequires that modified versions be marked as changed, so that their problems will not be attributed erroneously to authors of previous versions.

Some devices are designed to deny users access to install or run modified versions of the software inside them, although the manufacturer can do so. This is fundamentally incompatible with the aim of protecting users' freedom to change the software. The systematic pattern of such abuse occurs in the area of products for individuals to use, which is precisely where it is most unaccepta

Finally, every program is threatened constantly by software patents. States should not allow patents to restrict development and use of software on general-purpose computers, but in those that do, we wish to avoid the special danger that patents applied to a free program could make it effectively proprietary. To prevent this, the GPL assures that patents cannot be used to render the program non-free.

The precise terms and conditions for copying, distribution and modification follow.

#### TERMS AND CONDITIONS

#### **0. Definitions.**

"This License" refers to version 3 of the GNU General Public License.

"Copyright" also means copyright-like laws that apply to other kinds of works, such as semiconductor masks.

"The Program" refers to any copyrightable work licensed under this License. Each licensee is addressed as "you". "Licensees" and "recipients" may be individuals or organizations.

To "modify" a work means to copy from or adapt all or part of the work in a fashion requiring copyright permission, other than the making of an exact copy. The resulting work is called a "modified version" of the earlier work or a work "based on" the earlier work.

"covered work" means either the unmodified Program or a work based on the Program.

To "propagate" a work means to do anything with it that, without permission, would make you directly or secondarily liable for infringement under applicable cop right law, except executing it on a computer or modifying a private copy. Propagation includes copying, distribution (with or without modification), making available to the public, and in some countries other activities as well.

To "convey" a work means any kind of propagation that enables other parties to make or receive copies. Mere interaction with a user through a computer network, with no transfer of a copy, is not conveying.

An interactive user interface displays "Appropriate Legal Notices" to the extent that it includes a convenient and prominently visible feature that (1) displays an appropriate copyright notice, and (2) tells the user that there is no warranty for the work (except to the extent that warranties are provided), that licensees may convey the work under this License, and how to view a copy of t list meets this criterion.

#### **1. Source Code.**

The "source code" for a work means the preferred form of the work for making modifications to it. "Object code" means any non-source form of a work.

A "Standard Interface" means an interface that either is an official standard defined by a recognized standards body, or, in the case of interfaces specified for a particular programming language, one that is widely used among developers working in that language.

The "System Libraries" of an executable work include anything, other than the work as a whole, that (a) is included in the normal form of packaging a Major Component, but which is not part of that Major Component, and (b) serves only to enable use of the work with that Major Component, or to implement a Standard Interface<br>for which an implementation is available to the public in s preter used to run it.

The "Corresponding Source" for a work in object code form means all the source code needed to generate, install, and (for an executable work) run the object code and to modify the work, including scripts to control those activities. However, it does not include the work's System Libraries, or general-purpose tools or generally avail-<br>able free programs which are used unmodified in perf designed to require, such as by intimate data communication or control flow between those subprograms and other parts of the work.

The Corresponding Source need not include anything that users can regenerate automatically from other parts of the Corresponding Source.

The Corresponding Source for a work in source code form is that same work.

#### **2. Basic Permissions.**

All rights granted under this License are granted for the term of copyright on the Program, and are irrevocable provided the stated conditions are met. This License<br>explicitly affirms your unlimited permission to run the u given its content, constitutes a covered work. This License acknowledges your rights of fair use or other equivalent, as provided by copyright law.

You may make, run and propagate covered works that you do not convey, without conditions so long as your license otherwise remains in force. You may convey covered works to others for the sole purpose of having them make modifications exclusively for you, or provide you with facilities for running those works, provided that<br>you comply with the terms of this License in conveying relationship with you.

Conveying under any other circumstances is permitted solely under the conditions stated below. Sublicensing is not allowed; section 10 makes it unnecessary.

#### **3. Protecting Users' Legal Rights From Anti-Circumvention Law.**

No covered work shall be deemed part of an effective technological measure under any applicable law fulfilling obligations under article 11 of the WIPO copyright<br>treaty adopted on 20 December 1996, or similar laws prohibit

When you convey a covered work, you waive any legal power to forbid circumvention of technological measures to the extent such circumvention is effected by exer-<br>cising rights under this License with respect to the covered against the work's users, your or third parties' legal rights to forbid circumvention of technological measures.

#### **4. Conveying Verbatim Copies.**

You may convey verbatim copies of the Program's source code as you receive it, in any medium, provided that you conspicuously and appropriately publish on each copy an appropriate copyright notice; keep intact all notices stating that this License and any non-permissive terms added in accord with section 7 apply to the code;<br>keep intact all notices of the absence of any warranty;

You may charge any price or no price for each copy that you convey, and you may offer support or warranty protection for a fee.

#### **5. Conveying Modified Source Versions.**

You may convey a work based on the Program, or the modifications to produce it from the Program, in the form of source code under the terms of section 4, provided that you also meet all of these conditions:

- a) The work must carry prominent notices stating that you modified it, and giving a relevant date.
- b) The work must carry prominent notices stating that it is released under this License and any conditions added under section 7. This requirement modifies the requirement in section 4 to "keep intact all notices".
- c) You must license the entire work, as a whole, under this License to anyone who comes into possession of a copy. This License will therefore apply, along with any applicable section 7 additional terms, to the whole of th
- d) If the work has interactive user interfaces, each must display Appropriate Legal Notices; however, if the Program has interactive interfaces that do not display Appropriate Legal Notices, your work need not make them do so.

A compilation of a covered work with other separate and independent works, which are not by their nature extensions of the covered work, and which are not combined with it such as to form a larger program, in or on a volume of a storage or distribution medium, is called an "aggregate" if the compilation and its resulting copy-<br>right are not used to limit the access or legal rig does not cause this License to apply to the other parts of the aggregate.

#### **6. Conveying Non-Source Forms.**

You may convey a covered work in object code form under the terms of sections 4 and 5, provided that you also convey the machine-readable Corresponding Source under the terms of this License, in one of these ways:

- a) Convey the object code in, or embodied in, a physical product (including a physical distribution medium), accompanied by the Corresponding Source fixed on a durable physical medium customarily used for software intercha
- b) Convey the object code in, or embodied in, a physical product (including a physical distribution medium), accompanied by a written offer, valid for at least three years and valid for as long as you offer spare parts or the Corresponding Source for all the software in the product that is covered by this License, on a durable physical medium customarily used for software inter-<br>change, for a price no more than your reasonable cost of physi network server at no charge.
- c) Convey individual copies of the object code with a copy of the written offer to provide the Corresponding Source. This alternative is allowed only occasionally and noncommercially, and only if you received the object co
- d) Convey the object code by offering access from a designated place (gratis or for a charge), and offer equivalent access to the Corresponding Source in the same way through the same place at no further charge. You need n copy the object code is a network server, the Corresponding Source may be on a different server (operated by you or a third party) that supports equivalent copy-<br>ing facilities, provided you maintain clear directions next Corresponding Source, you remain obligated to ensure that it is available for as long as needed to satisfy these requirements.
- e) Convey the object code using peer-to-peer transmission, provided you inform other peers where the object code and Corresponding Source of the work are being offered to the general public at no charge under subsection 6d.

A separable portion of the object code, whose source code is excluded from the Corresponding Source as a System Library, need not be included in conveying the object code work.

A "User Product" is either (1) a "consumer product", which means any tangible personal property which is normally used for personal, family, or household purposes, or (2) anything designed or sold for incorporation into a dwelling. In determining whether a product is a consumer product, doubtful cases shall be resolved in favor of<br>coverage. For a particular product received by a part whether the product has substantial commercial, industrial or non-consumer uses, unless such uses represent the only significant mode of use of the product.

"Installation Information" for a User Product means any methods, procedures, authorization keys, or other information required to install and execute modified versions of a covered work in that User Product from a modified version of its Corresponding Source. The information must suffice to ensure that the continued functioning of the modified object code is in no case prevented or interfered with solely because modification has been made.

If you convey an object code work under this section in, or with, or specifically for use in, a User Product, and the conveying occurs as part of a transaction in which the right of possession and use of the User Product is transferred to the recipient in perpetuity or for a fixed term (regardless of how the transaction is characterized),

the Corresponding Source conveyed under this section must be accompanied by the Installation Information. But this requirement does not apply if neither you nor any<br>third party retains the ability to install modified objec

The requirement to provide Installation Information does not include a requirement to continue to provide support service, warranty, or updates for a work that has<br>been modified or installed by the recipient, or for the Us tion itself materially and adversely affects the operation of the network or violates the rules and protocols for communication across the network.

Corresponding Source conveyed, and Installation Information provided, in accord with this section must be in a format that is publicly documented (and with an implementation available to the public in source code form), and must require no special password or key for unpacking, reading or copying.

#### **7. Additional Terms.**

"Additional permissions" are terms that supplement the terms of this License by making exceptions from one or more of its conditions. Additional permissions that are<br>applicable to the entire Program shall be treated as tho regard to the additional permissions.

When you convey a copy of a covered work, you may at your option remove any additional permissions from that copy, or from any part of it. (Additional permissions may be written to require their own removal in certain cases when you modify the work.) You may place additional permissions on material, added by you to a covered<br>work, for which you have or can give appropriate copyright

Notwithstanding any other provision of this License, for material you add to a covered work, you may (if authorized by the copyright holders of that material) supple-ment the terms of this License with terms:

- a) Disclaiming warranty or limiting liability differently from the terms of sections 15 and 16 of this License; or
- b) Requiring preservation of specified reasonable legal notices or author attributions in that material or in the Appropriate Legal Notices displayed by works containing it; or
- c) Prohibiting misrepresentation of the origin of that material, or requiring that modified versions of such material be marked in reasonable ways as different from the original version; or
- d) Limiting the use for publicity purposes of names of licensors or authors of the material; or
- e) Declining to grant rights under trademark law for use of some trade names, trademarks, or service marks; or
- f) Requiring indemnification of licensors and authors of that material by anyone who conveys the material (or modified versions of it) with contractual assumptions of liability to the recipient, for any liability that thes

All other non-permissive additional terms are considered "further restrictions" within the meaning of section 10. If the Program as you received it, or any part of it,<br>contains a notice stating that it is governed by this provided that the further restriction does not survive such relicensing or conveying.

If you add terms to a covered work in accord with this section, you must place, in the relevant source files, a statement of the additional terms that apply to those files, or a notice indicating where to find the applicable terms.

Additional terms, permissive or non-permissive, may be stated in the form of a separately written license, or stated as exceptions; the above requirements apply either way.

#### **8. Termination.**

You may not propagate or modify a covered work except as expressly provided under this License. Any attempt otherwise to propagate or modify it is void, and will automatically terminate your rights under this License (including any patent licenses granted under the third paragraph of section 11).

However, if you cease all violation of this License, then your license from a particular copyright holder is reinstated (a) provisionally, unless and until the copyright holder explicitly and finally terminates your license, and (b) permanently, if the copyright holder fails to notify you of the violation by some reasonable means prior to 60 days after the cessation.

Moreover, your license from a particular copyright holder is reinstated permanently if the copyright holder notifies you of the violation by some reasonable means, this<br>is the first time you have received notice of violati receipt of the notice.

Termination of your rights under this section does not terminate the licenses of parties who have received copies or rights from you under this License. If your rights have been terminated and not permanently reinstated, you do not qualify to receive new licenses for the same material under section 10.

#### **9. Acceptance Not Required for Having Copies.**

You are not required to accept this License in order to receive or run a copy of the Program. Ancillary propagation of a covered work occurring solely as a consequence<br>of using peer-to-peer transmission to receive a copy l your acceptance of this License to do so.

#### **10. Automatic Licensing of Downstream Recipients.**

Each time you convey a covered work, the recipient automatically receives a license from the original licensors, to run, modify and propagate that work, subject to this License. You are not responsible for enforcing compliance by third parties with this License.

An "entity transaction" is a transaction transferring control of an organization, or substantially all assets of one, or subdividing an organization, or merging organizations. If propagation of a covered work results from an entity transaction, each party to that transaction who receives a copy of the work also receives whatever licenses<br>to the work the party's predecessor in interest had the predecessor in interest, if the predecessor has it or can get it with reasonable efforts.

You may not impose any further restrictions on the exercise of the rights granted or affirmed under this License. For example, you may not impose a license fee, royalty, or other charge for exercise of rights granted under this License, and you may not initiate litigation (including a cross-claim or counterclaim in a lawsuit) alleging<br>that any patent claim is infringed by making, usi

#### **11. Patents.**

A "contributor" is a copyright holder who authorizes use under this License of the Program or a work on which the Program is based. The work thus licensed is called the contributor's "contributor version".

A contributor's "essential patent claims" are all patent claims owned or controlled by the contributor, whether already acquired or hereafter acquired, that would be<br>infringed by some manner, permitted by this License, of sistent with the requirements of this License.
Each contributor grants you a non-exclusive, worldwide, royalty-free patent license under the contributor's essential patent claims, to make, use, sell, offer for sale, import and otherwise run, modify and propagate the contents of its contributor version.

In the following three paragraphs, a "patent license" is any express agreement or commitment, however denominated, not to enforce a patent (such as an express permission to practice a patent or covenant not to sue for patent infringement). To "grant" such a patent license to a party means to make such an agreement or commitment not to enforce a patent against the party.

If you convey a covered work, knowingly relying on a patent license, and the Corresponding Source of the work is not available for anyone to copy, free of charge and<br>under the terms of this License, through a publicly avai ments of this License, to extend the patent license to downstream recipients. "Knowingly relying" means you have actual knowledge that, but for the patent license, your conveying the covered work in a country, or your recipient's use of the covered work in a country, would infringe one or more identifiable patents in that country that you have reason to believe are valid.

If, pursuant to or in connection with a single transaction or arrangement, you convey, or propagate by procuring conveyance of, a covered work, and grant a patent<br>license to some of the parties receiving the covered work a license you grant is automatically extended to all recipients of the covered work and works based on it.

A patent license is "discriminatory" if it does not include within the scope of its coverage, prohibits the exercise of, or is conditioned on the non-exercise of one or more of the rights that are specifically granted under this License. You may not convey a covered work if you are a party to an arrangement with a third party that is in the business of distributing software, under which you make payment to the third party based on the extent of your activity of conveying the work, and under which the<br>third party grants, to any of the parties who would rec work conveyed by you (or copies made from those copies), or (b) primarily for and in connection with specific products or compilations that contain the covered work, unless you entered into that arrangement, or that patent license was granted, prior to 28 March 2007.

Nothing in this License shall be construed as excluding or limiting any implied license or other defenses to infringement that may otherwise be available to you under applicable patent law.

#### **12. No Surrender of Others' Freedom.**

If conditions are imposed on you (whether by court order, agreement or otherwise) that contradict the conditions of this License, they do not excuse you from the conditions of this License. If you cannot convey a covered work so as to satisfy simultaneously your obligations under this License and any other pertinent obligations,<br>then as a consequence you may not convey it at all. For you convey the Program, the only way you could satisfy both those terms and this License would be to refrain entirely from conveying the Program.

#### **13. Use with the GNU Affero General Public License.**

Notwithstanding any other provision of this License, you have permission to link or combine any covered work with a work licensed under version 3 of the GNU Affero General Public License into a single combined work, and to convey the resulting work. The terms of this License will continue to apply to the part which is the covered work, but the special requirements of the GNU A nation as such.

#### **14. Revised Versions of this License.**

The Free Software Foundation may publish revised and/or new versions of the GNU General Public License from time to time. Such new versions will be similar in spirit to the present version, but may differ in detail to address new problems or concerns.

Each version is given a distinguishing version number. If the Program specifies that a certain numbered version of the GNU General Public License "or any later ver-<br>sion" applies to it, you have the option of following the Foundation. If the Program does not specify a version number of the GNU General Public License, you may choose any version ever published by the Free Software Foundation.

If the Program specifies that a proxy can decide which future versions of the GNU General Public License can be used, that proxy's public statement of acceptance of<br>a version permanently authorizes you to choose that versi

Later license versions may give you additional or different permissions. However, no additional obligations are imposed on any author or copyright holder as a result of your choosing to follow a later version.

#### **15. Disclaimer of Warranty.**

THERE IS NO WARRANTY FOR THE PROGRAM, TO THE EXTENT PERMITTED BY APPLICABLE LAW. EXCEPT WHEN OTHERWISE STATED IN WRITING THE COPYRIGHT HOLDERS AND/OR OTHER PARTIES PROVIDE THE PROGRAM "AS IS" WITHOUT WARRANTY OF ANY KIND, EITHER<br>EXPRESSED OR IMPLIED, INCLUDING, BUT NOT LIMITED TO, THE IMPLIED WARRANTIES OF MERCHANTABILITY AND FITNESS ULAR PURPOSE. THE ENTIRE RISK AS TO THE QUALITY AND PERFORMANCE OF THE PROGRAM IS WITH YOU. SHOULD THE PROGRAM PROVE DEFECTIVE, YOU ASSUME THE COST OF ALL NECESSARY SERVICING, REPAIR OR CORRECTION.

#### **16. Limitation of Liability.**

IN NO EVENT UNLESS REQUIRED BY APPLICABLE LAW OR AGREED TO IN WRITING WILL ANY COPYRIGHT HOLDER, OR ANY OTHER PARTY<br>WHO MODIFIES AND/OR CONVEYS THE PROGRAM AS PERMITTED ABOVE, BE LIABLE TO YOU FOR DAMAGES, INCLUDING ANY GE NOT LIMITED TO LOSS OF DATA OR DATA BEING RENDERED INACCURATE OR LOSSES SUSTAINED BY YOU OR THIRD PARTIES OR A FAILURE<br>OF THE PROGRAM TO OPERATE WITH ANY OTHER PROGRAMS), EVEN IF SUCH HOLDER OR OTHER PARTY HAS BEEN ADVISED BILITY OF SUCH DAMAGES.

#### **17. Interpretation of Sections 15 and 16.**

If the disclaimer of warranty and limitation of liability provided above cannot be given local legal effect according to their terms, reviewing courts shall apply local law<br>that most closely approximates an absolute waiver of the Program in return for a fee.

## **IJG**

The authors make NO WARRANTY or representation, either express or implied, with respect to this software, its quality, accuracy, merchantability, or fitness for a<br>particular purpose. This software is provided "AS IS", and

This software is copyright (C) 1991-1998, Thomas G. Lane.

All Rights Reserved except as specified below.

Permission is hereby granted to use, copy, modify, and distribute this software (or portions thereof) for any purpose, without fee, subject to these conditions:

(1) If any part of the source code for this software is distributed, then this README file must be included, with this copyright and no-warranty notice unaltered; and any additions, deletions, or changes to the original fi

(2) If only executable code is distributed, then the accompanying documentation must state that "this software is based in part on the work of the Independent JPEG Group".

(3) Permission for use of this software is granted only if the user accepts full responsibility for any undesirable consequences; the authors accept NO LIABILITY for damages of any kind.

#### GNU LESSER GENERAL PUBLIC LICENSE

Version 3, 29 June 2007

#### Copyright (C) 2007 Free Software Foundation, Inc. <http://fsf.org/>

Everyone is permitted to copy and distribute verbatim copies of this license document, but changing it is not allowed.

This version of the GNU Lesser General Public License incorporates the terms and conditions of version 3 of the GNU General Public License, supplemented by the additional permissions listed below.

#### **0. Additional Definitions.**

As used herein, "this License" refers to version 3 of the GNU Lesser General Public License, and the "GNU GPL" refers to version 3 of the GNU General Public License.

"The Library" refers to a covered work governed by this License, other than an Application or a Combined Work as defined below.

An "Application" is any work that makes use of an interface provided by the Library, but which is not otherwise based on the Library. Defining a subclass of a class defined by the Library is deemed a mode of using an interface provided by the Library.

A "Combined Work" is a work produced by combining or linking an Application with the Library. The particular version of the Library with which the Combined

Work was made is also called the "Linked Version".

The "Minimal Corresponding Source" for a Combined Work means the Corresponding Source for the Combined Work, excluding any source code for portions of the

Combined Work that, considered in isolation, are based on the Application, and not on the Linked Version.

The "Corresponding Application Code" for a Combined Work means the object code and/or source code for the Application, including any data and utility programs<br>needed for reproducing the Combined Work from the Application,

#### **1. Exception to Section 3 of the GNU GPL.**

You may convey a covered work under sections 3 and 4 of this License without being bound by section 3 of the GNU GPL.

#### **2. Conveying Modified Versions.**

If you modify a copy of the Library, and, in your modifications, a facility refers to a function or data to be supplied by an Application that uses the facility (other than as an argument passed when the facility is invoked), then you may convey a copy of the modified version:

a) under this License, provided that you make a good faith effort to ensure that, in the event an Application does not supply the function or data, the facility still operates, and performs whatever part of its purpose remains meaningful, or

b) under the GNU GPL, with none of the additional permissions of this License applicable to that copy.

#### **3. Object Code Incorporating Material from Library Header Files.**

The object code form of an Application may incorporate material from a header file that is part of the Library. You may convey such object code under terms of your choice, provided that, if the incorporated material is not limited to numerical parameters, data structure layouts and accessors, or small macros, inline functions and templates (ten or fewer lines in length), you do both

a) Give prominent notice with each copy of the object code that the Library is used in it and that the Library and its use are covered by this License.

b) Accompany the object code with a copy of the GNU GPL and this license document.

#### **4. Combined Works.**

You may convey a Combined Work under terms of your choice that, taken together, effectively do not restrict modification of the portions of the Library contained in<br>the Combined Work and reverse engineering for debugging s

- a) Give prominent notice with each copy of the Combined Work that the Library is used in it and that the Library and its use are covered by this License.
- b) Accompany the Combined Work with a copy of the GNU GPL and this license document.
- c) For a Combined Work that displays copyright notices during execution, include the copyright notice for the Library among these notices, as well as a reference directing the user to the copies of the GNU GPL and this lic
- d) Do one of the following:
	- 1) Convey the Minimal Corresponding Source under the terms of this License, and the Corresponding Application Code in a form suitable for, and under terms that permit, the user to recombine or relink the Application with a modified version of the Linked Version to produce a modified Combined Work, in the man-<br>ner specified by section 6 of the GNU GPL for conveying Correspond
	- 2) Use a suitable shared library mechanism for linking with the Library. A suitable mechanism is one that (a) uses at run time a copy of the Library already present on the user's computer system, and (b) will operate prope
- e) Provide Installation Information, but only if you would otherwise be required to provide such information under section 6 of the GNU GPL, and only to the costent that such information is necessary to install and execute ing Source and Corresponding Application Code. If you use option 4d1, you must provide the Installation Information in the manner specified by section 6 of the GNU GPL for conveying Corresponding Source.)

#### **5. Combined Libraries.**

You may place library facilities that are a work based on the Library side by side in a single library together with other library facilities that are not Applications and are not covered by this License, and convey such a combined library under terms of your choice, if you do both of the following:

a) Accompany the combined library with a copy of the same work based on the Library, uncombined with any other library facilities, conveyed under the terms of this License.

b) Give prominent notice with the combined library that part of it is a work based on the Library, and explaining where to find the accompanying uncombined form of the same work.

#### **6. Revised Versions of the GNU Lesser General Public License.**

The Free Software Foundation may publish revised and/or new versions of the GNU Lesser General Public License from time to time. Such new versions will be similar in spirit to the present version, but may differ in detail to address new problems or concerns.

Each version is given a distinguishing version number. If the Library as you received it specifies that a certain numbered version of the GNU Lesser General Public<br>License "or any later version" applies to it, you have the

If the Library as you received it specifies that a proxy can decide whether future versions of the GNU Lesser General Public License shall apply, that proxy's public<br>statement of acceptance of any version is permanent auth

### **MIT**

Copyright 1987, 1988 by MIT Student Information Processing Board.

Permission to use, copy, modify, and distribute this software and its documentation for any purpose is hereby granted, provided that the names of M.I.T. and the M.I.T.<br>S.I.P.B. not be used in advertising or publicity perta

### **zlib**

Copyright (C) 1995-1998 Jean-loup Gailly and Mark Adler

This software is provided 'as-is', without any express or implied warranty. In no event will the authors be held liable for any damages arising from the use of this software.

Permission is granted to anyone to use this software for any purpose, including commercial applications, and to alter it and redistribute it freely, subject to the following restrictions:

1. The origin of this software must not be misrepresented; you must not claim that you wrote the original software. If you use this software in a product, an acknowledgment in the product documentation would be appreciated

2. Altered source versions must be plainly marked as such, and must not be misrepresented as being the original software.

3. This notice may not be removed or altered from any source distribution.Jean-loup Gailly Mark Adler jloup@gzip.org madler@alumni.caltech.edu

The data format used by the zlib library is described by RFCs (Request for Comments) 1950 to 1952 in the files ftp://ds.internic.net/rfc/rfc1950.txt (zlib format), rfc1951.txt (deflate format) and rfc1952.txt (gzip format)

# **Appendix B. Specifications**

### **In This Appendix**

This appendix provides information on the specifications for your QSP-8229A. Note that specifications are subject to change without notice.

The following topics are discussed:

- • [8310AR-033 and 8320AR-033 Specifications](#page-79-0)
- • [8320AR-049 Specifications](#page-80-0)

### <span id="page-79-0"></span>**8310AR-033 and 8320AR-033 Specifications**

**[Table 7.1](#page-79-1)** provides technical specifications when using the 8310AR-033 or 8320AR-033 Rear Modules.

<span id="page-79-1"></span>

| Category                                      | <b>Parameter</b>                                   | <b>Specification</b>                                      |
|-----------------------------------------------|----------------------------------------------------|-----------------------------------------------------------|
| <b>Serial Digital Video</b><br><b>Inputs</b>  | Number of Inputs                                   | $\overline{4}$                                            |
|                                               | SDI Data Rates and SMPTE Standards<br>Accommodated | SMPTE 259M (270 Mbps)<br>SMPTE 292M (1.485 Gbps)          |
|                                               | Impedance                                          | 75 Ohms                                                   |
|                                               | <b>Return Loss</b>                                 | $\le$ -15dB, 0 to 1.5GHz                                  |
|                                               | Equalization                                       | 80 <sub>m</sub>                                           |
| <b>Serial Digital Video</b><br><b>Outputs</b> | Number of Outputs                                  | 4                                                         |
|                                               | Impedance                                          | 75 Ohms                                                   |
|                                               | Return Loss                                        | OUT 1: -15dB, 0 to 1.5GHz<br>OUT 2-4: <-15dB, 0 to 1.5GHz |
|                                               | Signal Level                                       | $800 \text{mV} + 10\%$                                    |
|                                               | DC Offset                                          | $0+/-50mV$                                                |
|                                               | Rise and Fall Time                                 | SD: 900ps typical                                         |
|                                               |                                                    | HD: 150ps typical                                         |
|                                               | Overshoot                                          | $\leq$ 10% typical                                        |
| <b>Power</b>                                  | Power Consumption                                  | 22W                                                       |

*Table 7.1 QSP-8229A Technical Specifications - 8310AR-033 and 8320AR-033*

## <span id="page-80-0"></span>**8320AR-049 Specifications**

**[Table 7.2](#page-80-1)** provides technical specifications when using the 8320AR-049 Rear Module.

<span id="page-80-1"></span>

| Category                                      | <b>Parameter</b>                                   | <b>Specification</b>                             |
|-----------------------------------------------|----------------------------------------------------|--------------------------------------------------|
| <b>Serial Digital Video</b><br><b>Inputs</b>  | Number of Looping Inputs                           | 4                                                |
|                                               | SDI Data Rates and SMPTE Standards<br>Accommodated | SMPTE 259M (270 Mbps)<br>SMPTE 292M (1.485 Gbps) |
|                                               | Impedance                                          | 75 Ohms                                          |
|                                               | <b>Return Loss</b>                                 | Not applicable for looping input                 |
|                                               | Equalization                                       | 50 <sub>m</sub>                                  |
| <b>Serial Digital Video</b><br><b>Outputs</b> | Number of Outputs                                  | $\overline{4}$                                   |
|                                               | Number of Looping Outputs                          | 4 (8320AR-049 Rear Module only)                  |
|                                               | Impedance                                          | 75 Ohms                                          |
|                                               | <b>Return Loss</b>                                 | OUT 1-4: <15dB, 0 to 1.5GHz                      |
|                                               | Signal Level                                       | $800 \text{mV} + 10\%$                           |
|                                               | DC Offset                                          | $0+/-50mV$                                       |
|                                               | Rise and Fall Time                                 | SD: 900ps typical<br>HD: 150ps typical           |
|                                               | Overshoot                                          | $\leq$ 10% typical                               |
| <b>Power</b>                                  | Power Consumption                                  | 22W                                              |

*Table 7.2 QSP-8229A Technical Specifications - 8320AR-049*

# **Appendix C. Service Information**

### **In This Chapter**

This chapter contains the following sections:

- • [Troubleshooting Checklist](#page-83-0)
- • [Warranty and Repair Policy](#page-84-0)

### <span id="page-83-0"></span>**Troubleshooting Checklist**

Routine maintenance to this openGear product is not required. In the event of problems with your QSP-8229A, the following basic troubleshooting checklist may help identify the source of the problem. If the card or frame still does not appear to be working properly after checking all possible causes, please contact your openGear products distributor, or the Technical Support department at the numbers listed under the "**Contact Us**" section.

- **1. Visual Review** Performing a quick visual check may reveal many problems, such as connectors not properly seated or loose cables. Check the card, the frame, and any associated peripheral equipment for signs of trouble.
- **2. Power Check** Check the power indicator LED on the distribution frame front panel for the presence of power. If the power LED is not illuminated, verify that the power cable is connected to a power source and that power is available at the power main. Confirm that the power supplies are fully seated in their slots. If the power LED is still not illuminated, replace the power supply with one that is verified to work.
- **3. Reference Signal Status** Verify that the analog reference (blackburst or tri-level) is supplied on one of the three reference inputs. Check the Reference Input and the Output Format settings. Also check the status of the reference by navigating to the Reference Status field located on the Signal tab in DashBoard.
- **4. Input Signal Status** Verify that source equipment is operating correctly and that a valid signal is being supplied.
- **5. Output Signal Path** Verify that destination equipment is operating correctly and receiving a valid signal.
- **6. Unit Exchange** Exchanging a suspect unit with a unit that is known to be working correctly is an efficient method for localizing problems to individual units.
- **7. Re-load the Factory Defaults** If the card appears to be working and reports no errors, but is not generating an active picture or outputs black, restoring the default factory configuration may fix the problem.

### <span id="page-84-0"></span>**Warranty and Repair Policy**

The QSP-8229A is warranted to be free of any defect with respect to performance, quality, reliability, and workmanship for a period of FIVE (5) years from the date of shipment from our factory. In the event that your QSP-8229A proves to be defective in any way during this warranty period, Ross Video Limited reserves the right to repair or replace this piece of equipment with a unit of equal or superior performance characteristics.

Should you find that this QSP-8229A has failed after your warranty period has expired, we will repair your defective product should suitable replacement components be available. You, the owner, will bear any labor and/or part costs incurred in the repair or refurbishment of said equipment beyond the FIVE (5) year warranty period.

In no event shall Ross Video Limited be liable for direct, indirect, special, incidental, or consequential damages (including loss of profits) incurred by the use of this product. Implied warranties are expressly limited to the duration of this warranty.

This QSP-8229A User Manual provides all pertinent information for the safe installation and operation of your openGear Product. Ross Video policy dictates that all repairs to the QSP-8229A are to be conducted only by an authorized Ross Video Limited factory representative. Therefore, any unauthorized attempt to repair this product, by anyone other than an authorized Ross Video Limited factory representative, will automatically void the warranty. Please contact Ross Video Technical Support for more information.

### **In Case of Problems**

Should any problem arise with your QSP-8229A, please contact the Ross Video Technical Support Department. (Contact information is supplied at the end of this publication.)

A Return Material Authorization number (RMA) will be issued to you, as well as specific shipping instructions, should you wish our factory to repair your QSP-8229A. If required, a temporary replacement frame will be made available at a nominal charge. Any shipping costs incurred will be the responsibility of you, the customer. All products shipped to you from Ross Video Limited will be shipped collect.

The Ross Video Technical Support Department will continue to provide advice on any product manufactured by Ross Video Limited, beyond the warranty period without charge, for the life of the equipment.

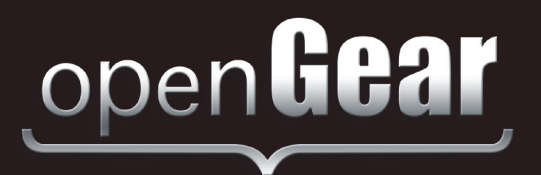

# **Contact Us**

**Contact our friendly and professional support representatives for the following**:

Website: http://www.rossvideo.com

- Name and address of your local dealer
- Product information and pricing
- Technical support
- Upcoming trade show information

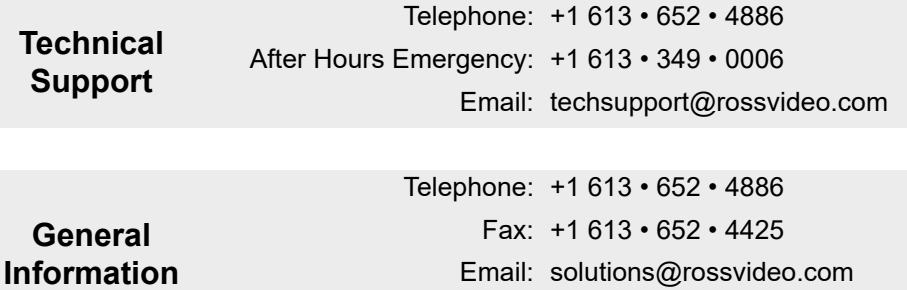

### **Visit Us**

Visit our website for:

- Company information and news
- Related products and full product lines
- Online catalog
- Testimonials

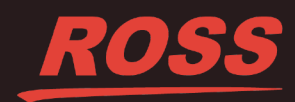